# Oracle Fusion Cloud Applications

**Creating a Business Intelligence Cloud Extract**

**23C**

#### Oracle Fusion Cloud Applications Creating a Business Intelligence Cloud Extract

23C

F81528-01

Copyright © 2023, Oracle and/or its affiliates.

Author: Dan Hilldale

This software and related documentation are provided under a license agreement containing restrictions on use and disclosure and are protected by intellectual property laws. Except as expressly permitted in your license agreement or allowed by law, you may not use, copy, reproduce, translate, broadcast, modify, license, transmit, distribute, exhibit, perform, publish, or display any part, in any form, or by any means. Reverse engineering, disassembly, or decompilation of this software, unless required by law for interoperability, is prohibited.

The information contained herein is subject to change without notice and is not warranted to be error-free. If you find any errors, please report them to us in writing.

If this is software, software documentation, data (as defined in the Federal Acquisition Regulation), or related documentation that is delivered to the U.S. Government or anyone licensing it on behalf of the U.S. Government, then the following notice is applicable:

U.S. GOVERNMENT END USERS: Oracle programs (including any operating system, integrated software, any programs embedded, installed, or activated on delivered hardware, and modifications of such programs) and Oracle computer documentation or other Oracle data delivered to or accessed by U.S. Government end users are "commercial computer software," "commercial computer software documentation," or "limited rights data" pursuant to the applicable Federal Acquisition Regulation and agency-specific supplemental regulations. As such, the use, reproduction, duplication, release, display, disclosure, modification, preparation of derivative works, and/or adaptation of i) Oracle programs (including any operating system, integrated software, any programs embedded, installed, or activated on delivered hardware, and modifications of such programs), ii) Oracle computer documentation and/or iii) other Oracle data, is subject to the rights and limitations specified in the license contained in the applicable contract. The terms governing the U.S. Government's use of Oracle cloud services are defined by the applicable contract for such services. No other rights are granted to the U.S. Government.

This software or hardware is developed for general use in a variety of information management applications. It is not developed or intended for use in any inherently dangerous applications, including applications that may create a risk of personal injury. If you use this software or hardware in dangerous applications, then you shall be responsible to take all appropriate fail-safe, backup, redundancy, and other measures to ensure its safe use. Oracle Corporation and its affiliates disclaim any liability for any damages caused by use of this software or hardware in dangerous applications.

Oracle®, Java, and MySQL are registered trademarks of Oracle and/or its affiliates. Other names may be trademarks of their respective owners.

Intel and Intel Inside are trademarks or registered trademarks of Intel Corporation. All SPARC trademarks are used under license and are trademarks or registered trademarks of SPARC International, Inc. AMD, Epyc, and the AMD logo are trademarks or registered trademarks of Advanced Micro Devices. UNIX is a registered trademark of The Open Group.

This software or hardware and documentation may provide access to or information about content, products, and services from third parties. Oracle Corporation and its affiliates are not responsible for and expressly disclaim all warranties of any kind with respect to third-party content, products, and services unless otherwise set forth in an applicable agreement between you and Oracle. Oracle Corporation and its affiliates will not be responsible for any loss, costs, or damages incurred due to your access to or use of third-party content, products, or services, except as set forth in an applicable agreement between you and Oracle.

## **Contents**

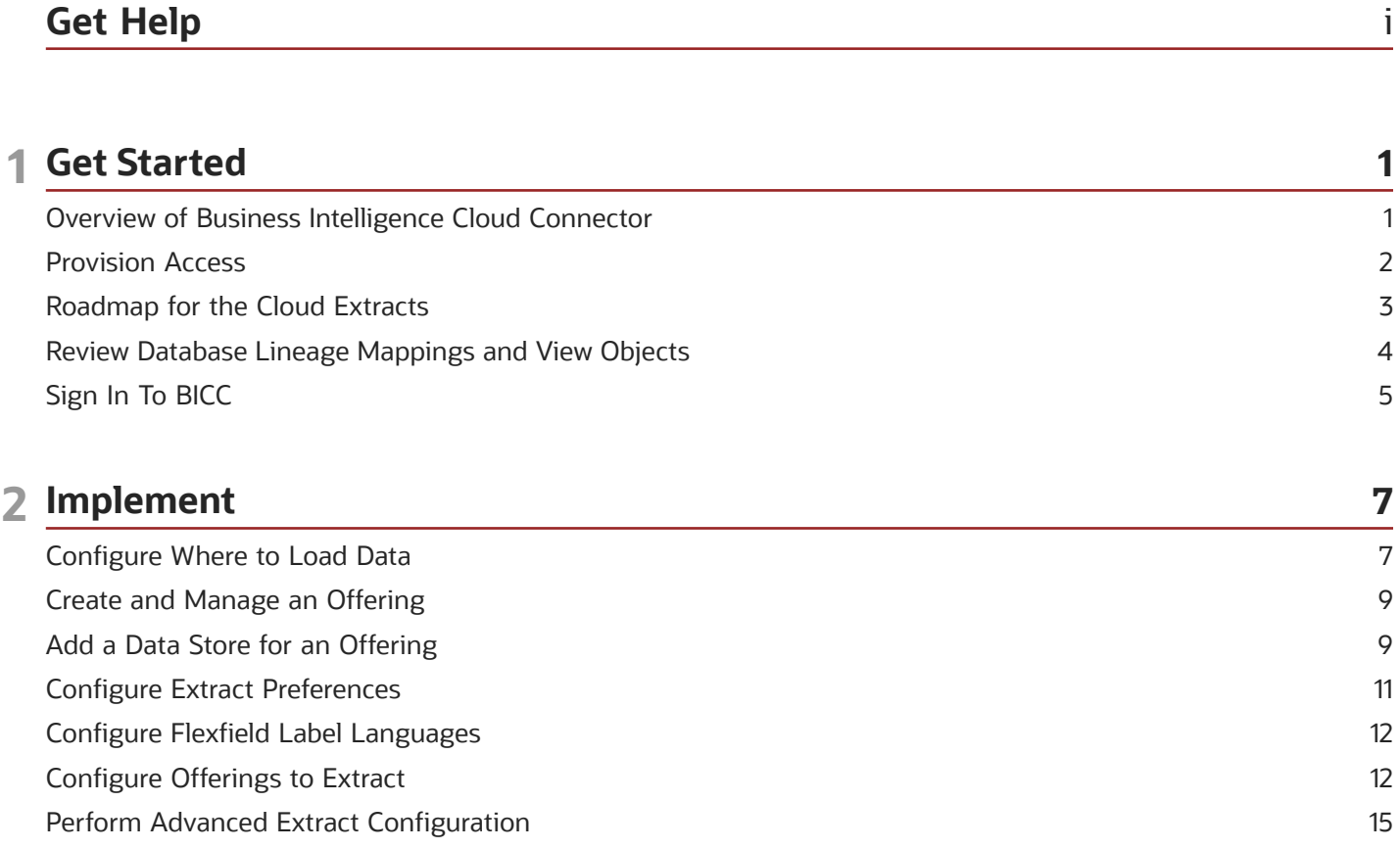

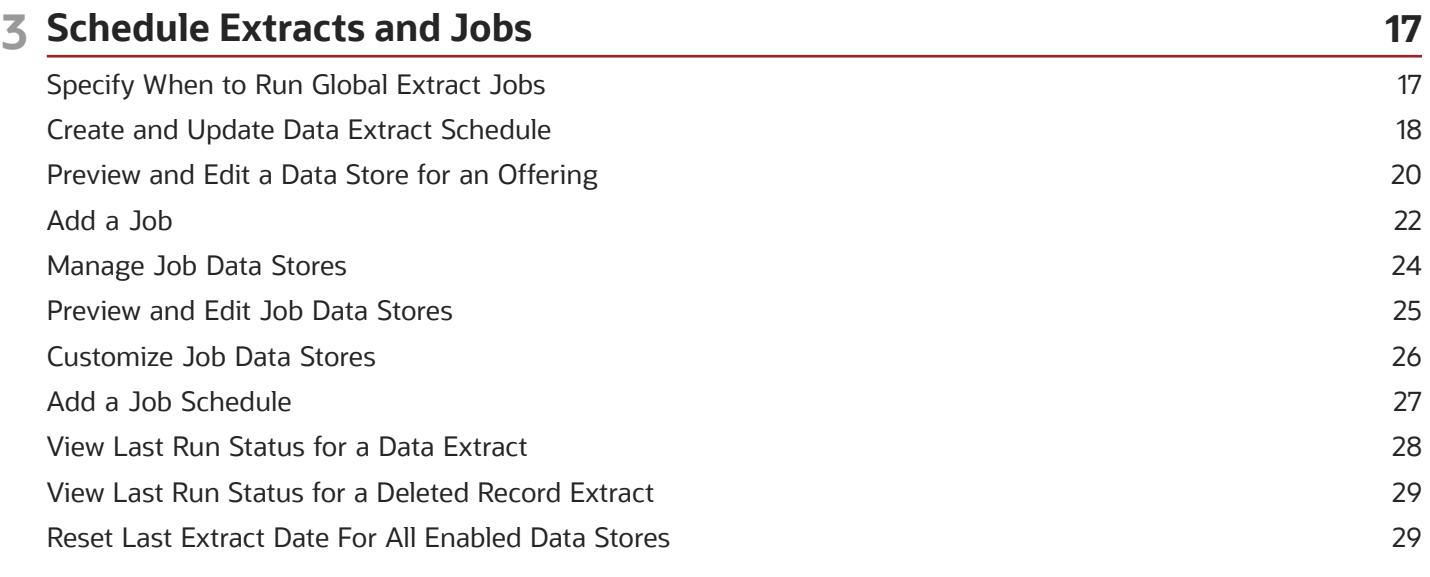

### ORACLE

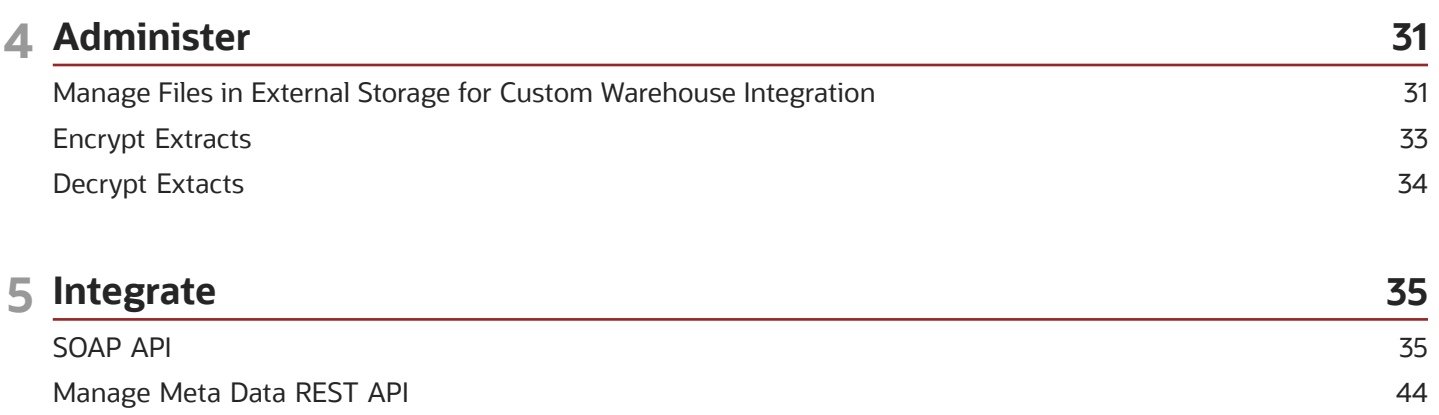

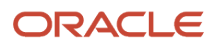

# <span id="page-4-0"></span>Get Help

There are a number of ways to learn more about your product and interact with Oracle and other users.

## Get Help in the Applications

Use help icons  $\odot$  to access help in the application. If you don't see any help icons on your page, click your user image or name in the global header and select Show Help Icons.

## Get Support

You can get support at *[My Oracle Support](https://support.oracle.com/portal/)*. For accessible support, visit *[Oracle Accessibility Learning and Support](https://www.oracle.com/corporate/accessibility/learning-support.html#support-tab)*.

## Get Training

Increase your knowledge of Oracle Cloud by taking courses at *[Oracle University](https://www.oracle.com/education/)*.

## Join Our Community

Use *[Cloud Customer Connect](https://cloudcustomerconnect.oracle.com/pages/home)* to get information from industry experts at Oracle and in the partner community. You can join forums to connect with other customers, post questions, and watch events.

## Learn About Accessibility

For information about Oracle's commitment to accessibility, visit the *[Oracle Accessibility Program](https://www.oracle.com/corporate/accessibility/)*. (if videos) Videos included in this guide are provided as a media alternative for text-based topics also available in this guide.

## Share Your Feedback

We welcome your feedback about Oracle Applications user assistance. If you need clarification, find an error, or just want to tell us what you found helpful, we'd like to hear from you.

You can email your feedback to *[oracle\\_fusion\\_applications\\_help\\_ww\\_grp@oracle.com](mailto:oracle_fusion_applications_help_ww_grp@oracle.com)*.

Thanks for helping us improve our user assistance!

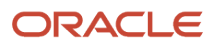

# **1 Get Started**

## <span id="page-6-0"></span>Overview of Business Intelligence Cloud Connector

You can use Oracle Business Intelligence Cloud Connector (BICC) to extract business intelligence and other data in bulk and load it into designated external storage areas.

BICC is available as part of the Oracle Applications Cloud subscription. Additional access provisioning is required and you must sign into BICC to perform all tasks related to the data extraction. Details about access provisioning are provided in the Provision Access section.

After you sign into BICC, you can select the offerings from which to extract data, and also specify whether you want to store the extracts on a dedicated external cloud storage or load them into Oracle Universal Content Management (UCM). The extracted data is secure because the security standards applied to Oracle Applications Cloud extend to BICC as well. Extracts run faster depending on what you extract and how. Let's look at what you can do with BICC to extract data efficiently from the products available in your implementation:

- Configure an external storage location that works for your data needs.
- Extract complete or partial data. You can select offerings or specific objects.
- Run extracts on-demand or schedule them to run at specified intervals during the day, in a week, or throughout the month.
- Run incremental extracts if you need only the data that changed since your last extract.
- Schedule multiple independent extracts at convenient intervals.
- Monitor extracts and review logs.
- Export configured offerings and associated data stores.
- Manage refresh metadata and specify dates for incremental refresh comparison.

Here's a simple illustration of the workflow for storing, running, and managing the extracts.

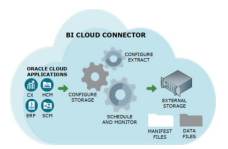

This chapter introduces you to BICC and covers some of the basic tasks required to set up BICC. The subsequent chapters cover details about configuring and running the extracts, and managing the extraction process thereafter.

**Note:** Use BICC to extract data from the data stores and store them in an external storage for future retrieval and use. For details about downloading the data from external storage, refer to the external storage product documentation.

## <span id="page-7-0"></span>Provision Access

## Overview of Access Provisioning

Before you prepare data extraction from any of the Oracle Cloud applications, you must configure user credentials with access to the BICC Console and the data files generated by BICC and store on the UCM server.

You need access to BICC to select offerings, identify what you want to extract, and specify where you want to store the extracted data. You need access to the files stored on the UCM server so that you can view and download the extracted data.

Access to BICC Console and UCM are provisioned through different roles. In the following topics, you will find details about provisioning users for both BICC Console and UCM.

## Provision a User with Access to BICC

Set up a user who can access BICC. Below are details of how to create a custom role; you can also assign a user the BI Administrator role, which also has BICC Console access.

### **Before you start**

You must set up the access using the Security Console of Oracle Applications Cloud. Therefore, make sure you have the Security Manager role assigned to you so that you can access the Security Console.

#### **Here's what to do**

- **1.** Sign in to Oracle Applications Cloud and click **Navigator** > **Tools** > **Security Console** .
- **2.** Click the Roles tab and click **Create**.
- **3.** On the Basic Information page, enter the following values and click **Next**.

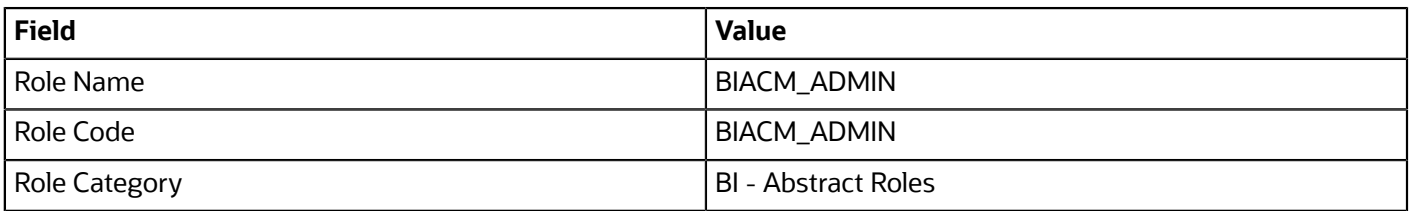

- **4.** Click Next to navigate to the subsequent pages. You can skip entering details on the Function Security Policies and Data Security Policies pages.
- **5.** On the Role Hierarchy page, click **Add Role**.
- **6.** On the Add Role Membership dialog box, search for the following roles and click Add Role Membership to add them.
	- **ESS Administrator Role**: To create and manage schedules for global data extracts or jobs.
	- **ORA\_ASM\_APPLICATION\_IMPLEMENTATION\_ADMIN\_ABSTRACT**: To have access to global offerings and data stores or jobs.
- **7.** Close the Add Role Membership dialog box and click **Next**.
- **8.** Skip entering details on the Segregation of Duties page and click **Next**.

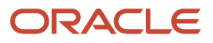

- **9.** On the Users page, click **Add User**.
- **10.**On the Add User dialog box, search for and select the user to whom you want to assign this role.
- **11.** Click **Add Selected Users** and close the dialog box.
- **12.** Click **Next**. Review the summary and click **Save and Close**.

## Provision a User with Access to BICC Content on UCM

Along with the access to BICC Console, you must also ensure that the user has access to the BICC generated content that's stored on the UCM server.

#### **Before you start**

Make sure you have the Security Manager role assigned to you so that you can sign into the Security Console.

The extract files are stored in the OBIAImport security group on the UCM server. Use the Security Console of Oracle Applications Cloud to provide the user with access to this security group.

### **Here's what to do**

- **1.** Sign in to Oracle Applications Cloud and click **Navigator** > **Tools** > **Security Console** .
- **2.** Click the Roles tab and click **Create**.
- **3.** On the Basic Information page, enter the following values and click **Next**.

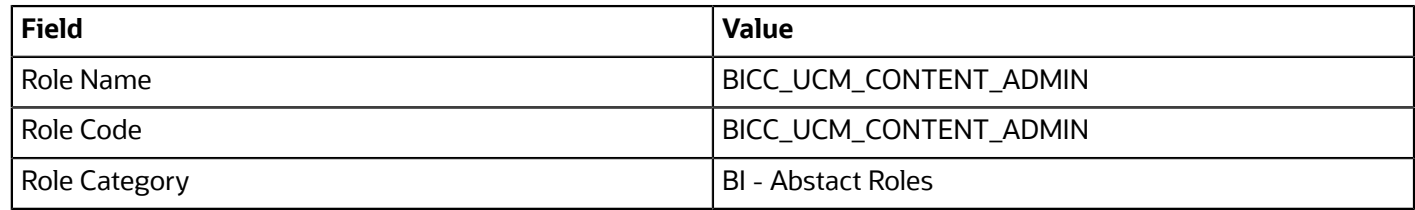

- **4.** Click Next to navigate to the subsequent pages. You can skip entering details on the Function Security Policies and Data Security Policies pages.
- **5.** On the Role Hierarchy page, click **Add Role**.
- **6.** On the Add Role Membership dialog box, search for **OBIA\_EXTRACTTRANSFORMLOAD\_RWD** and click **Add Role Membership**. This role membership is required to view and download the extract files on UCM.
- **7.** Close the Add Role Membership dialog box and click **Next**.
- **8.** Skip entering details on the Segregation of Duties page and click **Next**.
- **9.** On the Users page, click **Add User**.
- **10.**On the Add User dialog box, search for and select the user to whom you want to assign this role.
- **11.** Click **Add Selected Users** and close the dialog box.
- **12.** Click **Next**. Review the summary and click **Save and Close**.

## <span id="page-8-0"></span>Roadmap for the Cloud Extracts

After the accounts are provisioned, you are ready to do the next steps to extract data.

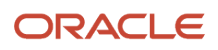

To provide a quick reference, the individual tasks are elaborated and tabulated here. You can use the task descriptions as mapped points and go to the relevant topics for details.

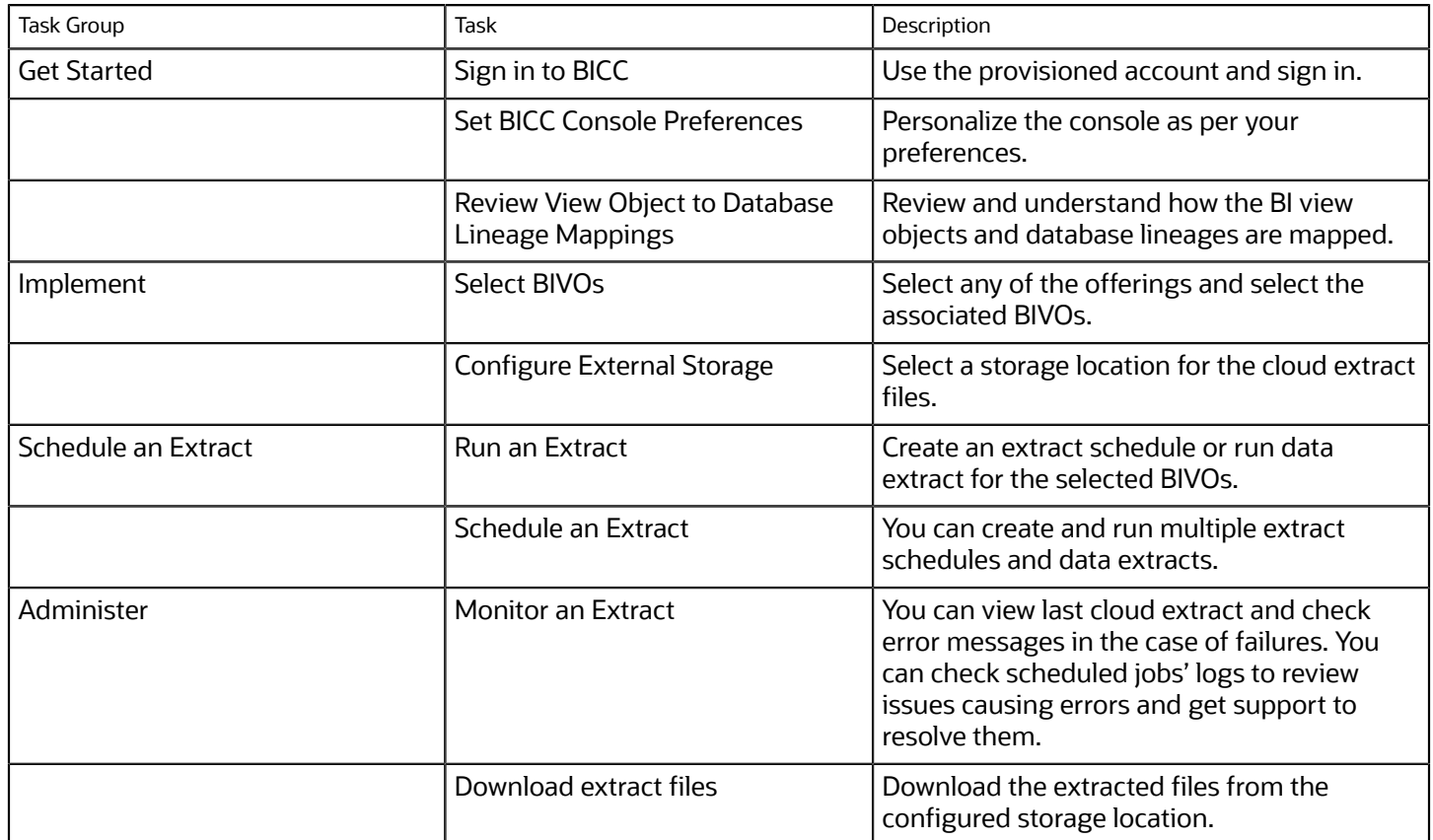

## Review Database Lineage Mappings and View Objects

Before you extract data, you must know the BI View Objects (VOs) and their attributes. The data store guides describe the view objects and attributes that can be used for extracting data out of your application instances.

Use the Extract Data Stores guides available for the following offerings:

- <span id="page-9-0"></span>• *[Oracle Fusion Cloud SCM Extract Data Stores for SCM](https://docs.oracle.com/pls/topic/lookup?ctx=fa-latest&id=OADSC)*
- *[Oracle Fusion Cloud Procurement Extract Data Stores for Procurement](https://docs.oracle.com/pls/topic/lookup?ctx=fa-latest&id=OADPR)*
- *[Oracle Fusion Cloud Financials Extract Data Stores for Financials](https://docs.oracle.com/pls/topic/lookup?ctx=fa-latest&id=OADSR)*
- *[Oracle Fusion Cloud Customer Experience Extract Data Stores for CX Sales and Fusion Service](https://docs.oracle.com/pls/topic/lookup?ctx=fa-latest&id=OADCX)*

You can also review the mapping of VOs to the corresponding database tables and columns available in lineage spreadsheets hosted on the Oracle Cloud Customer Connect site.

**Note:** Lineage only includes data stores that have predefined extract definitions and are shipped with Oracle Fusion Cloud Applications. Non-standard data stores and attributes aren't available.

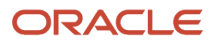

To review the mappings, follow these steps.

- **1.** Click the link here that corresponds to your offering and navigate to the Oracle Cloud Customer Connect portal.
	- *[R13.x HCM BI Cloud Adapter BI View Object to Database Lineage Mapping Spreadsheet](https://community.oracle.com/customerconnect/discussion/47653/r13-x-hcm-bi-cloud-adapter-bi-view-object-to-database-lineage-mapping-spreadsheet)*
	- *[R13.x FSCM BI Cloud Adapter BI View Object to Database Lineage Mapping Spreadsheet](https://community.oracle.com/customerconnect/discussion/47652/r13-x-fscm-bi-cloud-adapter-bi-view-object-to-database-lineage-mapping-spreadsheet)*
	- *[R13.x CX BI Cloud Adapter BI View Object to Database Lineage Mapping Spreadsheet](https://community.oracle.com/customerconnect/discussion/47651/r13-x-cx-bi-cloud-adapter-bi-view-object-to-database-lineage-mapping-spreadsheet)*
- **2.** On the Reporting and Analytics page for your product, review the information and click the link to the recently published .zip file.
- **3.** On prompt, download the .zip file to a location on your local computer.
- **4.** Extract the contents of the .zip file. The extracted folder contains spreadsheets that list the mappings of the BI VOs to database tables and columns.
- **5.** Use the information in the spreadsheet to search for a View Object, the corresponding Database Table and Database Column.
	- **Tip:** Use the filters to narrow down and find names of the VOs that are required for your extracts.

To learn more about the tables and columns for the respective product areas, see the corresponding Tables and Views guides.

## <span id="page-10-0"></span>Sign In To BICC

Open any browser and enter **< https://<saas cloud host name>:<saas cloud port number>/biacm>**. Alternatively, you can use the web link supplied to you by Oracle Cloud Support. Enter your credentials and sign in to BICC.

### **Preferences**

Immediately after you sign in to BICC, set your preferences even before you start working with it. You can set preferences such as regional settings, display language, and accessibility options.

- **1.** On the panel tab, click **Preferences**.On the panel tab, click **Preferences**
- **2.** Set these preferences:
	- Click **Regional** to specify the date, time, number, and time zone details.
	- Click **Language** to specify your preferred language.
- **3.** Click **Save**.

Now you are ready to proceed with the data extracts.

### Accessibility

To set your accessibility preferences:

- **1.** Click the Accessibility icon on the global header of the BICC Console.
- **2.** On the Enable Accessibility Preferences page, select the check boxes of the preferences you want to enable and click **Apply**.

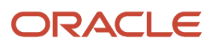

# **2 Implement**

## <span id="page-12-0"></span>Configure Where to Load Data

Click the **Configure External Storage** button in the panel tab and select the **Configure External Storage** link to open the Configure External Storage dialog box, where you can specify storage areas into which Cloud data is loaded.

For example, to load into one or more Oracle Cloud Storage Service instances, select the Storage Service Connection Configuration tab. Select the OCI Object Storage Connection tab to configure Cloud Infrastructure connections, and select the UCM Connection Configuration tab to configure Universal Content Management Server connections.

## Storage Type — Cloud Storage Service

To specify the connection details for one or more Oracle Storage Service instances, click the name of a provisioned connection or click **Add** to create a new connection. Click **Delete** to delete an existing connection.

Storage areas are associated with extract schedules. You can have as many Cloud Storage Service containers as are required by your Cloud application integrations, but each should be used for its own requirements, so that there's no overlap between them. Runtime metadata, including the last extract date, is managed across all storage locations, so configuring the same data store in multiple schedules with different external storage configurations results in loss of incremental data.

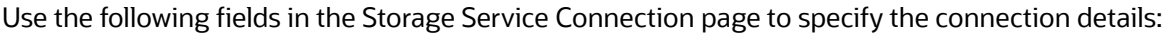

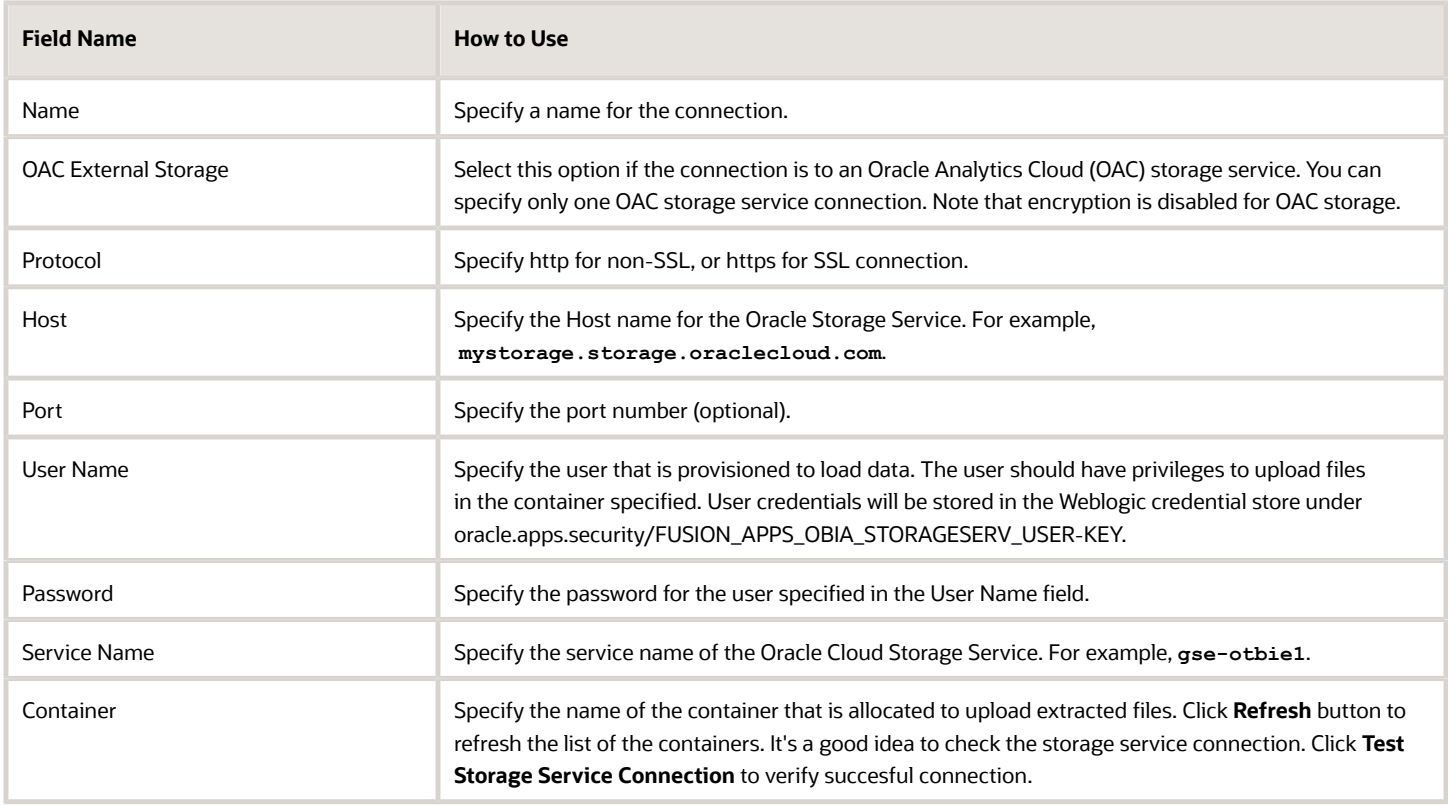

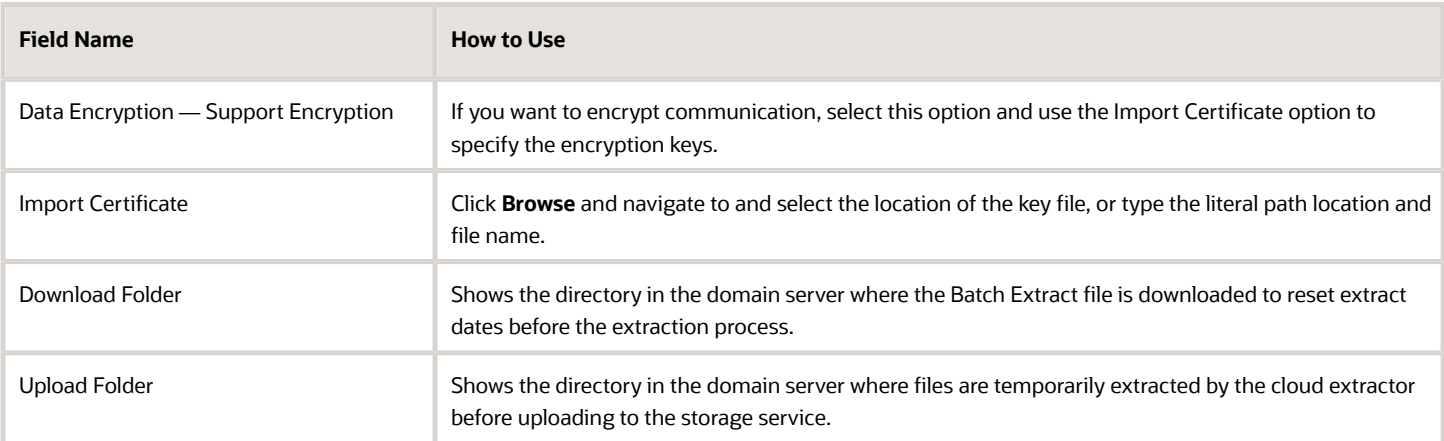

## Storage Type — OCI Object Storage Connection

Use the following fields in the Configure External Storage page to specify the connection details:

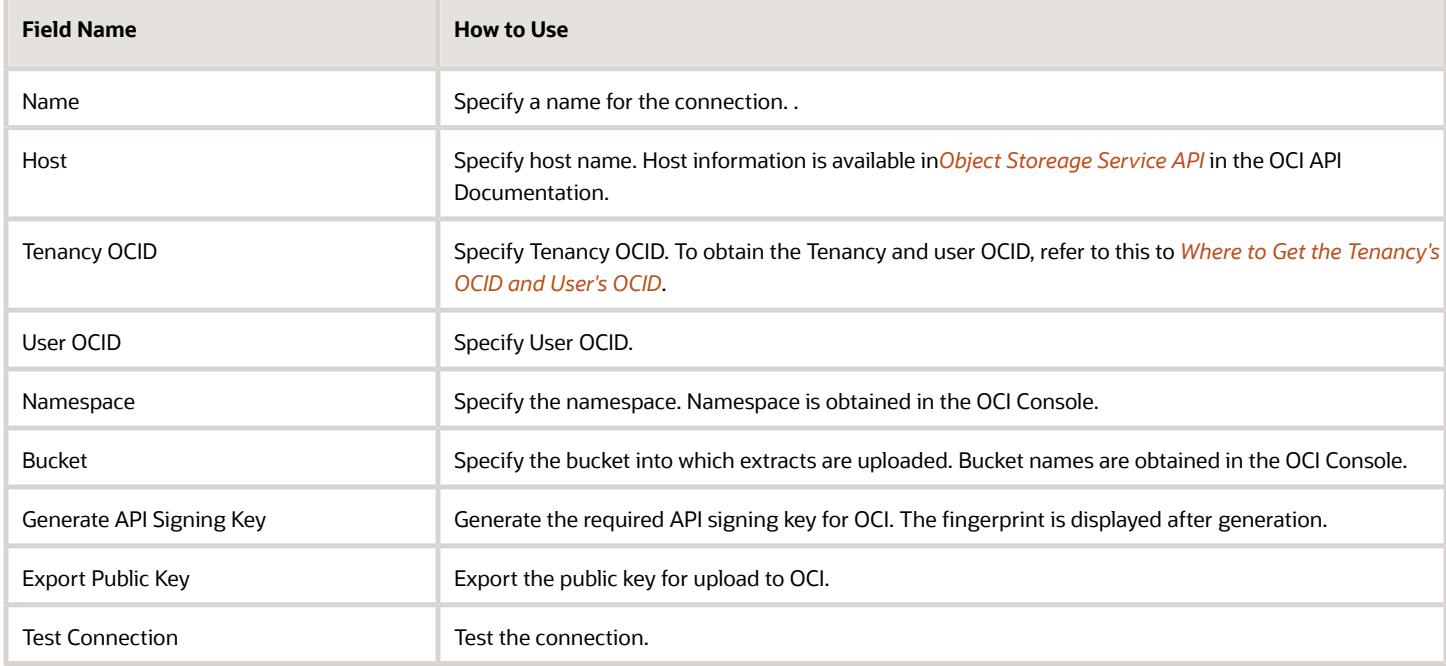

### Storage Type — UCM

Review the connection details for Universal Content Management (UCM) using the following fields:

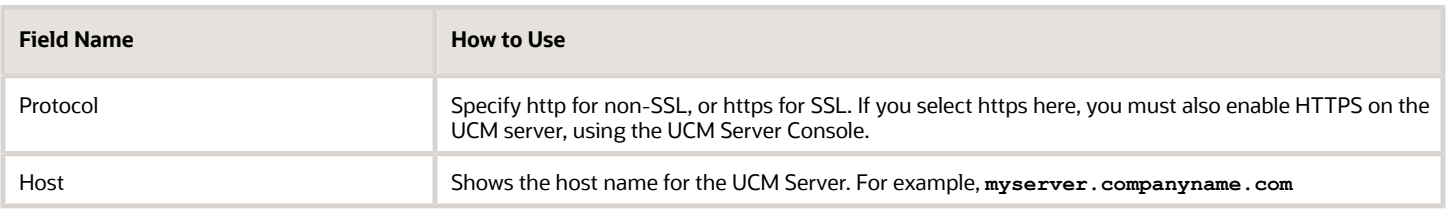

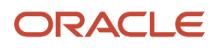

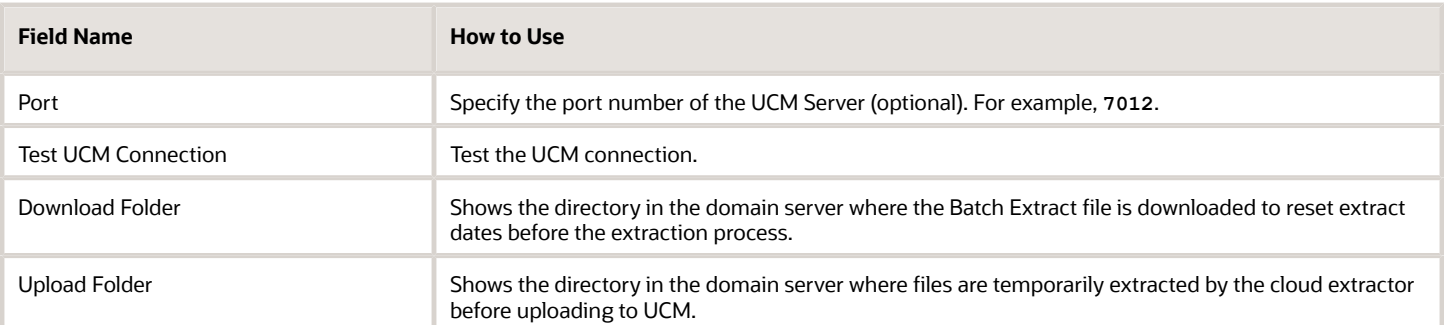

## <span id="page-14-0"></span>Create and Manage an Offering

Click Actions > Create Offering in the Offerings dialog to open the Manage Offering dialog, where you can specify a new offering and associate a data store.

### Manage Offering

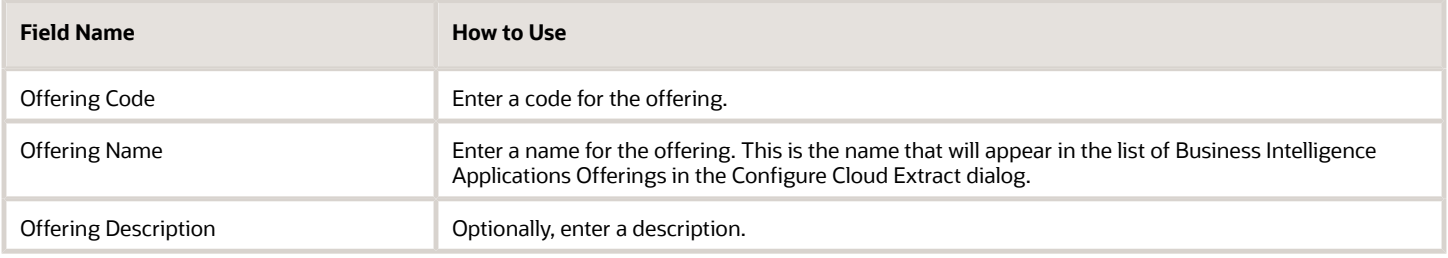

### Associate Data Store

In the Associate Data Store section of the dialog, filter for the data store, then select and click the **Move selected items to other list** button to add the VO, then click **Save**.

## Add a Data Store for an Offering

You can add a data store and specify its details for an offering.

- **1.** On the Data Stores for Offering page, click the **Add** button.
- **2.** On the Data Store Settings page, enter these details to specify a new data store for the selected offering.

<span id="page-14-1"></span>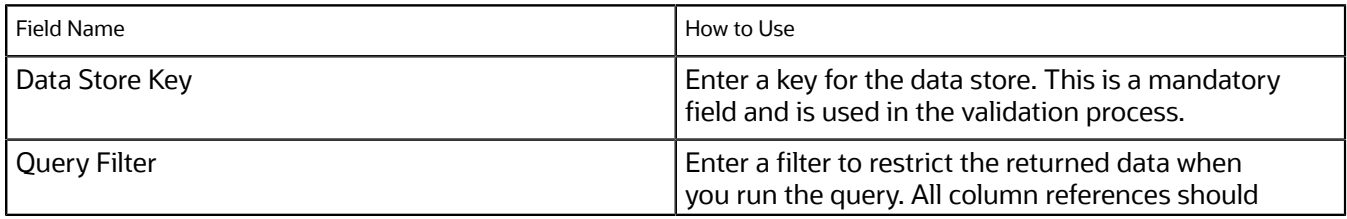

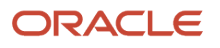

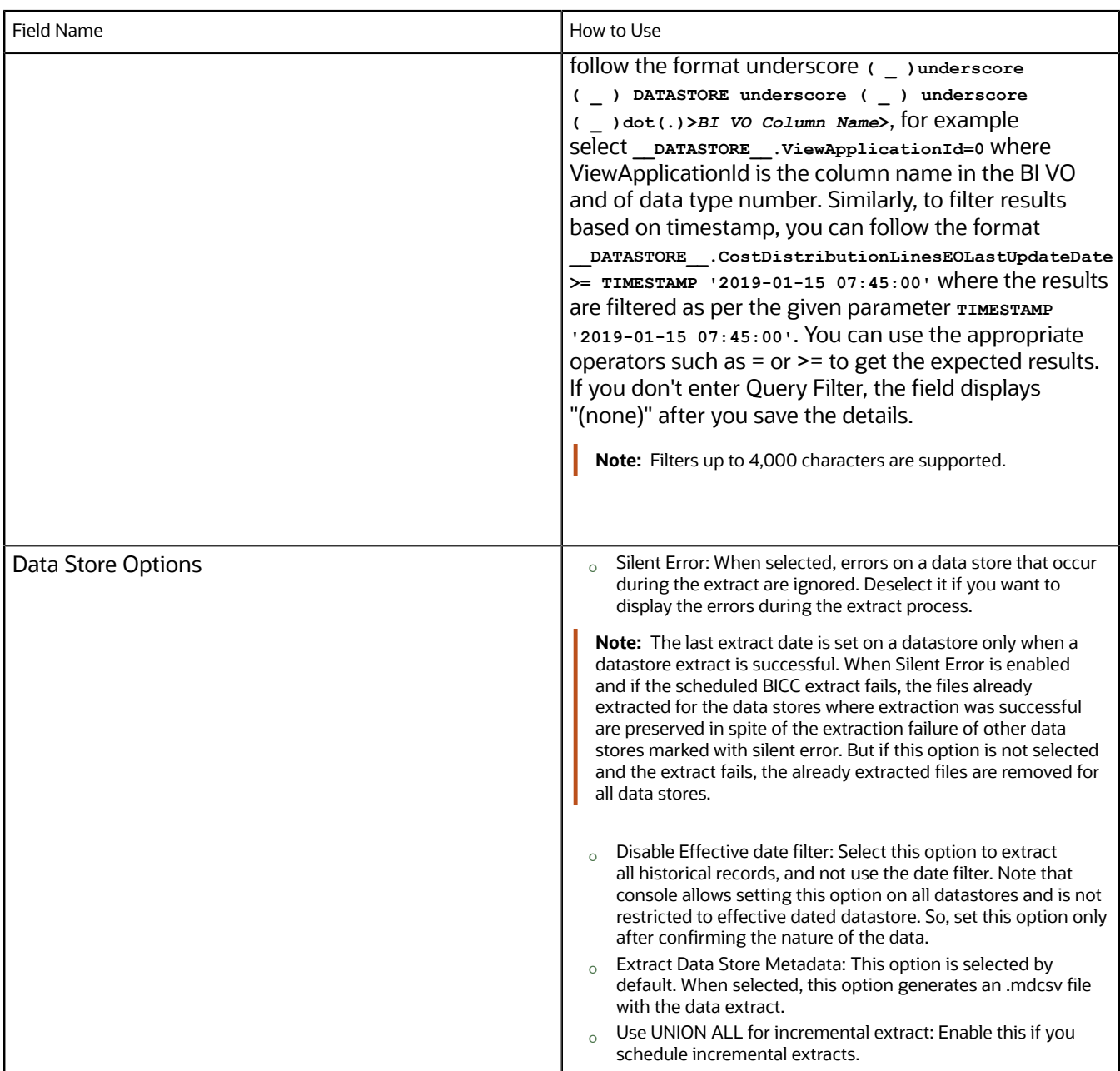

**3.** In the Associate Offerings section, from the Available Offerings list, select the offerings you want to associate with the data store. Click the **Move** button to move the selected items to the Selected Offerings list.

**Tip:** You may double-click an offering in the Available Offerings list to move it to the Selected Offerings list. Double-click an offering in the Selected Offerings list to reverse the selection.

**4.** Click Save. The details of the newly added data store appear.

To modify details of the newly added data store, click Edit Data Store Details. To define columns for extraction, click Select Columns. The column definitions are retrieved from the BI repository.

For more information, refer to the topic *[Preview and Edit a Data Store for an Offering](#page-25-1)*.

## <span id="page-16-0"></span>Configure Extract Preferences

Click Actions > Extract Preferences to open the Extract Preferences dialog, where you can specify preferences for extracts.

### Language

In the Preferred Extract Language field, select the language you'd prefer extracts be made in.

## Prune Time in Minutes

To ensure data dependencies across objects are maintained during incremental extracts, you can set a prune time that determines how long before the last extract date to extract data from. The default, 1,440 minutes or 24 hours, ensures a look-back that works best for extracts with daily or higher reoccurrence. You should adjust prune time to a smaller window if your extracts are scheduled more frequently or if any downstream system can handle objects extracted in any order. In general, use prune time in accordance with the frequency of your extracts. If you run extracts hourly, set the prune time to 60 minutes. If you run daily, leave it as the default of 1,440 minutes. If you don't need overlapping data to manage early or late dependancies across data stores, you can set the prune time to zero.

Examples:

- With Pruning Time set to the default of 1440 minutes or 24 hours, a daily extract has 48 hours of data because it includes data from 24 hours before the last extract date.
	- **a.** An extract runs on 7/28, so the last extract date is updated to 7/28.
	- **b.** Another extract runs 24 hours later on 7/29. It would filter for data from 7/27 forward, representing the last extract date of 7/28 minus prune time of 24 hours. The extract would have data for 7/27 - 7/29, or 48 hours.
- If Pruning Time is set to zero, a daily extract has 24 hours of data.
	- **a.** An extract runs on 7/28, so the last extract date is updated to 7/28.
	- **b.** Another extract runs 24 hours later on 7/29. It would filter for data from 7/28 forward, representing the last extract date of 7/28 minus prune time of zero hours. The extract would have data for 7/28 - 7/29, or 24 hours.

### Job Settings

In the Timeout in Hours field, enter the number of hours before a job times out. The default is 10. By default, the job fails on timeout. Deselect Timeout Force Fail if you prefer that timed out jobs not be failed.

**Note:** If timed out jobs aren't failed, all data files for all data stores that were successful before the timeout are uploaded to external storage.

### File Parameters

In the Compression type field, select the type of compression you'd like to use. In the Split file size (GB) field, specify the file size by which extracted CSV files are divided for a single VO. The default is 1 GB. You can set the file size from one to five GB.

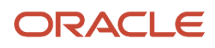

In the Uploaded file expiry (Days) field, enter the number of days you'd like the extract files to persist.

File Parameters settings can be overridden at the schedule level when creating schedules and assigning external storages to them.

### External Storage

Select the **Upload to Multiple External Storage** option to increase the number of external storages that can be selected in the External Storage list when creating or editing schedules. The default is one storage, and the maximum is two.

### Retry Parameters

During extraction, connections to the BI Server or queries may fail, causing retries. In the Analytic server connection retry limit field, specify the number of connection attempts made to complete the extraction. In the Analytic server query retry limit field, specify the number of times a query is resubmitted.

The Analytic server connection retry limit setting can be overridden at the schedule level when creating schedules and assigning external storages to them.

## Global Extract Schedule Notification

To send notifications when scheduled extract events occur, select the notifications you want upon extract start, success, or failure. In the Mail To Addresses, enter email addresses, separated by commas, to which you want notifications sent.

Global Extract Schedule Notification settings can be overridden at the schedule level when creating schedules and assigning external storages to them.

## <span id="page-17-0"></span>Configure Flexfield Label Languages

Click Actions > Configure Flex Label Languages in the Offerings dialog to open the Configure Flex Label Languages dialog, in which you can specify a language for flex labels.

In the Flex Label Languages list, scroll to select the language you want, then click the **Move selected items to other list** button to add it to the selected list, then click **Save and Close**. To suspend extraction of flexfield labels during extraction, select the **Suppress Flex Label Extract** option.

## <span id="page-17-1"></span>Configure Offerings to Extract

You can select offerings that you want to extract, specify VOs from which to extract data, and set up once-only or regular data extracts in the Offerings dialog box.

Click the **Manage Offerings and Data Stores** button in the panel tab and select the **Manage Offerings and Data Stores** link to open the Offerings dialog box.

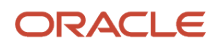

## **Offerings**

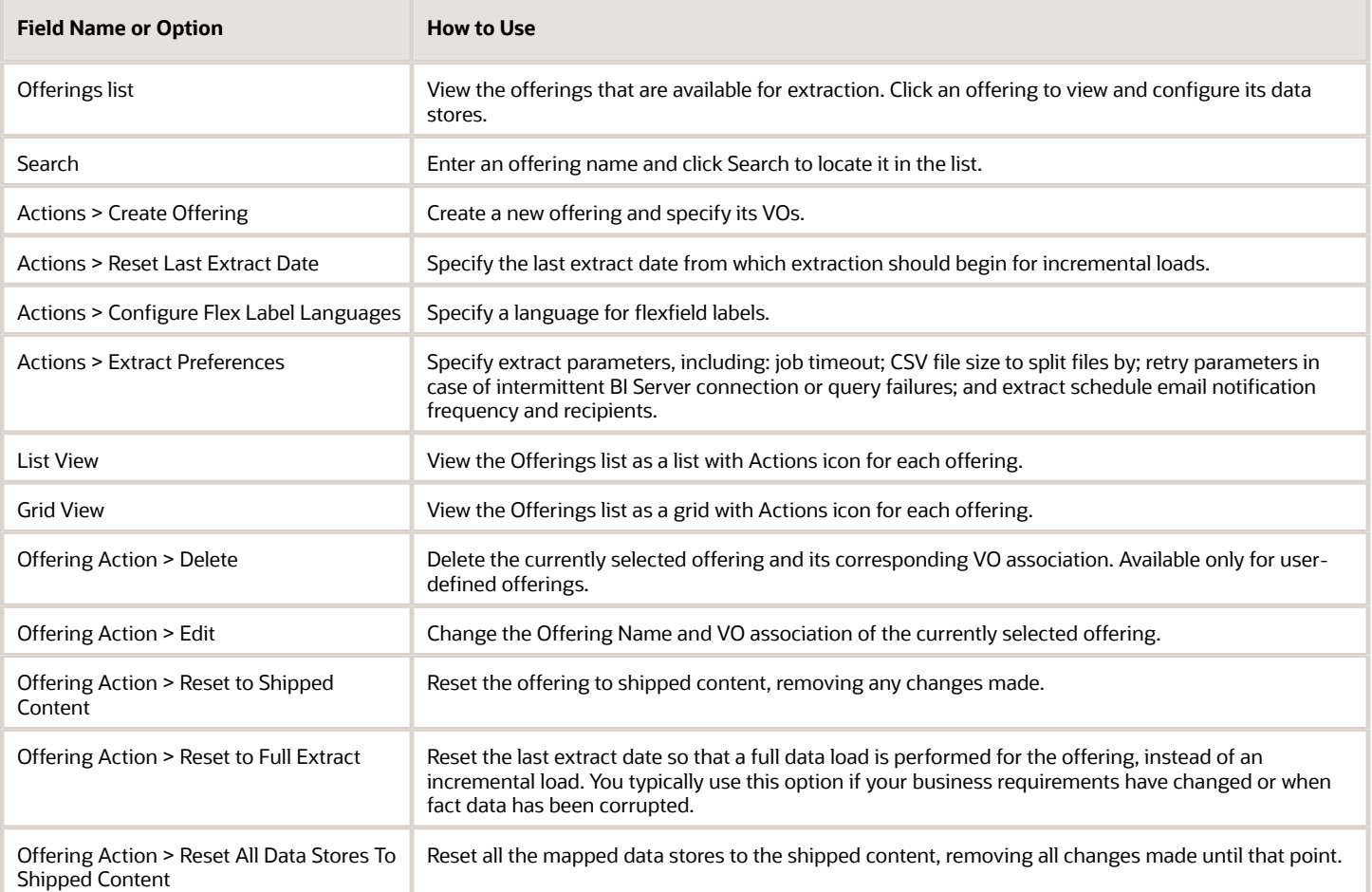

Click the **Manage Offerings and Data Stores** button in the panel tab and select the **Export Modification** link to collect modification information from the source environment and export it as compressed CSV files.

Export or Import Customization is used to export or import all user customized metadata from one environment to another of the same version. You can export all jobs or a specific job. To export a specific job, click **Manage Offerings and Data Store** button and select **Export Modification**. On the Export Modification dialog box, click the **Jobs** checkbox, select the specific job from the list, and click **OK**.

Select the **Import Modification** link to apply modifications to the destination environment using the exported compressed CSV files. On the Import Modification dialog box, click Browse and select the exported files, and click **Import**.

**Note:** If you reset all data stores at the offering level before performing the import, the PVOs attain the schema definition of the imported files.

## Data Store for Offering: Offering name

Click an offering in the Offerings list open the Data Store for Offering: Offering Name page, where you can specify View Objects VOs from which to extract data.

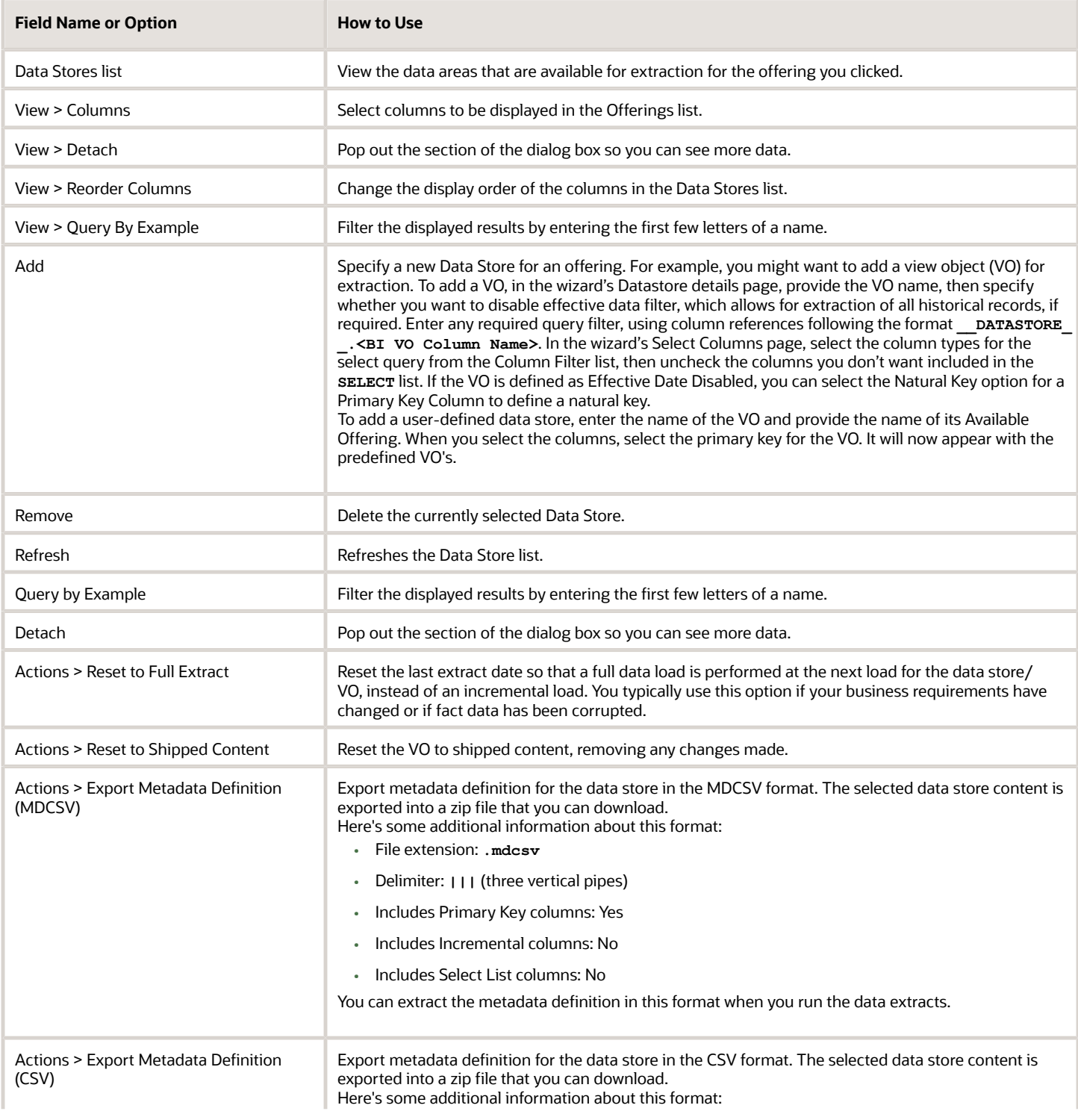

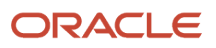

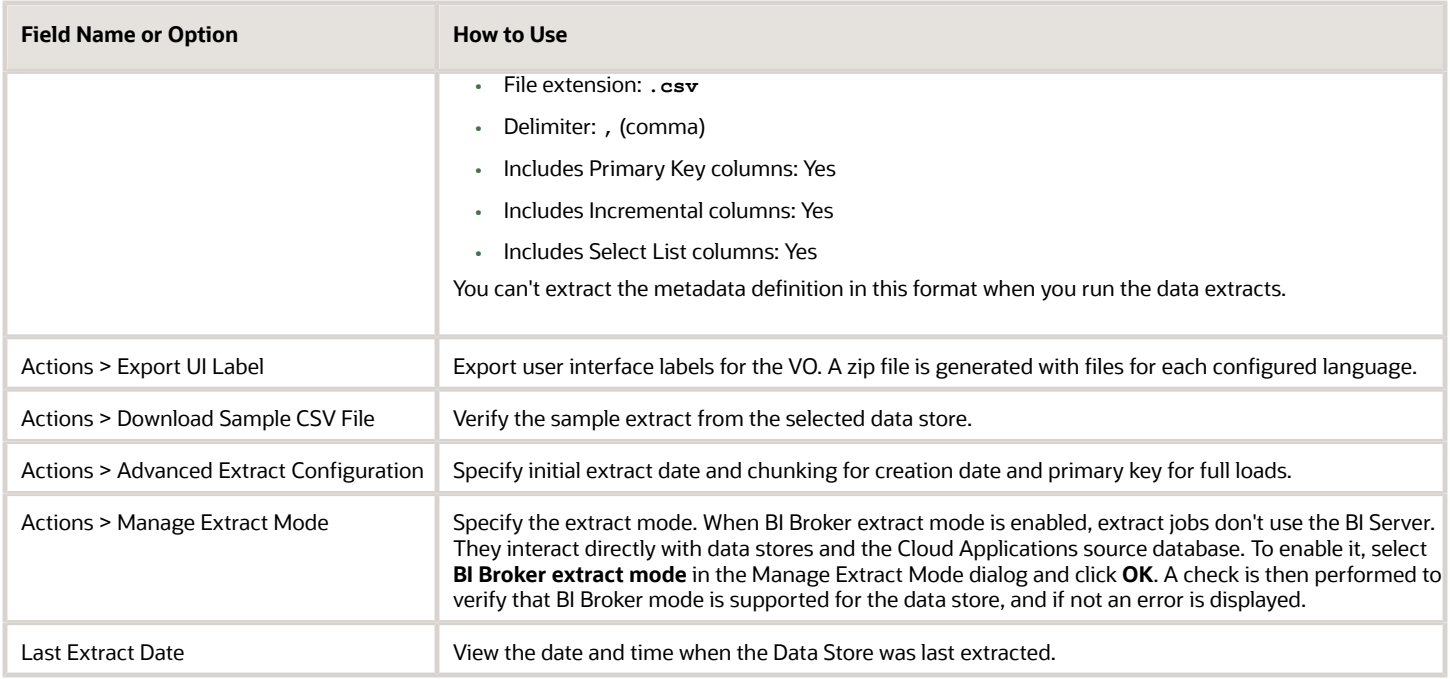

Click the **Configure Cloud Extract** button in the panel tab and select the **Review Cloud Extract Configuration** link to return to the Enabled Data Stores dialog box.

### Broker Extract Mode

BI Broker extract mode is supported for some data stores, and can be set at the data store, schedule, and job levels. When you set the mode, any affected data stores are verified for Broker mode support. If there's no error, the included data stores using the mode are extracted independently of the BI Server metadata, with extract queries running directly against the data stores in the Oracle Applications Cloud database, which can help extract performance.

## New and Deprecated Data Stores

After an update, new and deprecated VOs are documented so that you can add new VOs and columns to your extracts and remove any that aren't available. For more information, see R13.x Deprecated and New BI View Objects.

## Perform Advanced Extract Configuration

You can set advanced extract configurations when you run full extracts. You can use advanced extract configuration settings when you extract numeric or CLOB data types.

- <span id="page-20-0"></span>**1.** On the Data Store for Offering page, use Actions > Advanced Extract Configuration for a data store to open Advanced Extract Configuration.
- **2.** In the Advanced Extract Configuration page, you can set advanced extract configurations for a selected data store. For full extracts, you can enable chunking by creation date or by primary key.

## Filter and/or Chunk By Creation Date Columns

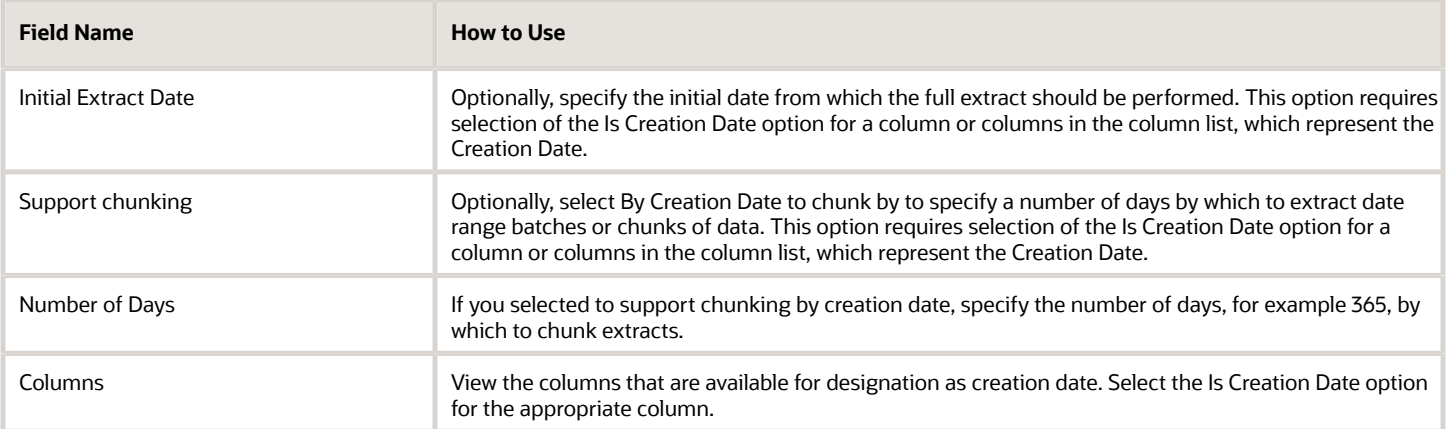

## Chunk By Primary Key Column

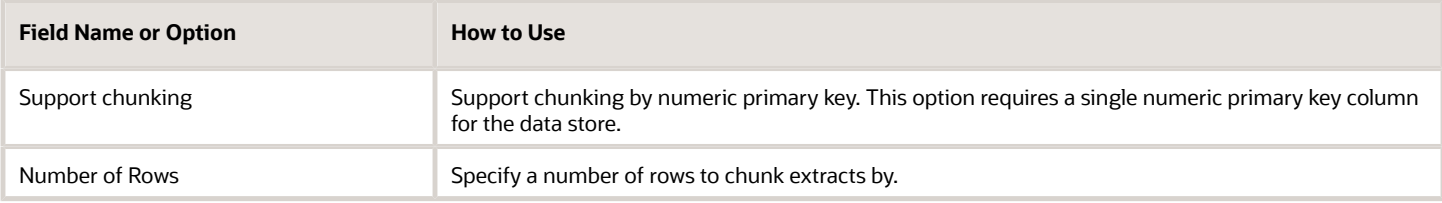

## Extract as String

In the Extract as String tab, you can select columns that are of numeric or CLOB data types for conversion. Select the **Cast to String** checkbox to extract numeric columns with more than 15 digits and CLOB data types. This setting trims the CLOB data to the character string limits supported by VARCHAR datatype. This isn't a data transformation. Data transformations, including data format customizations, aren't supported by BICC.

## **3 Schedule Extracts and Jobs**

## <span id="page-22-0"></span>Specify When to Run Global Extract Jobs

You can set up and monitor once-only or regular data extract jobs – for example, once per day at midnight – for Business Intelligence data from an Oracle Applications Cloud data source in the Manage Extract Schedules dialog box.

Click the **Manage Extract Schedules** button in the panel tab and select the **Manage Extract Schedules** link to open the dialog box.

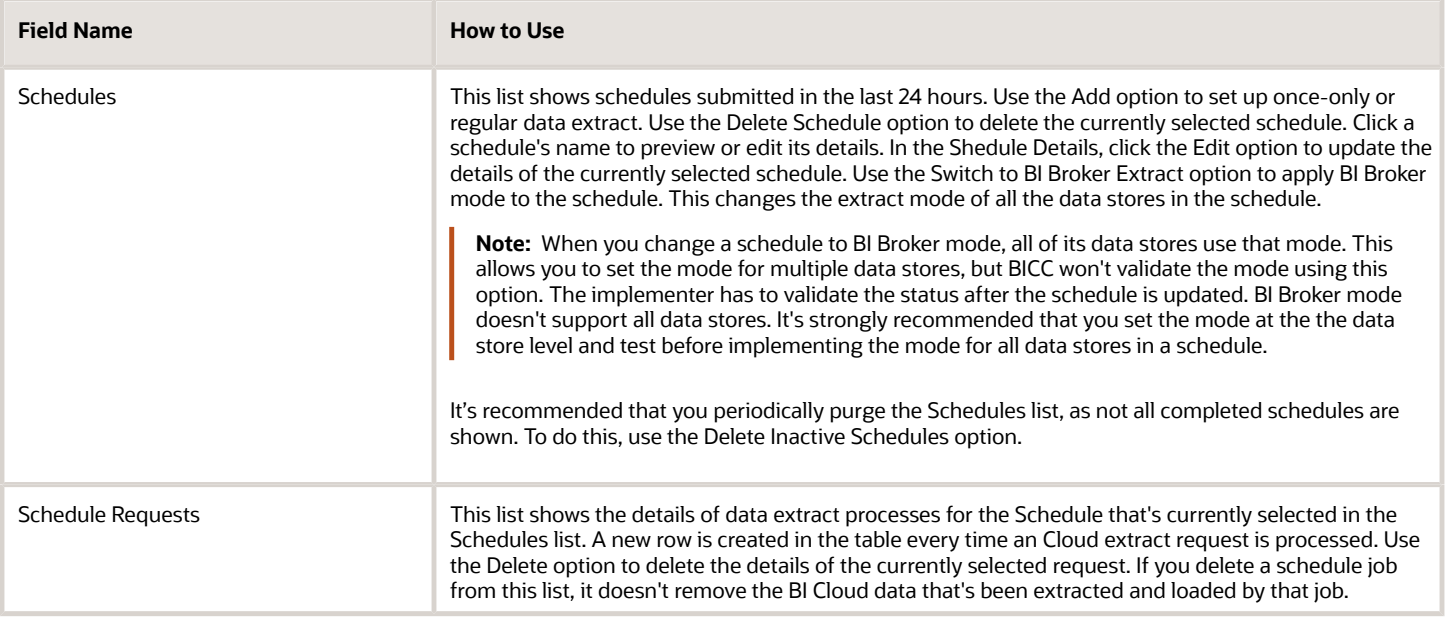

### Monitor a Cloud Extract

In the Schedules dialog, click **Actions** and select the option for the last run corresponding to the job type, Cloud Data Extract or Deleted Record Extract. Each job type displays in its own dialog, which lists the last cloud extract or deleted record extract status of each VO with status of SUCCESS or FAILURE for each data store and error messages in the case of failures. The ESS Request Id column displays the job for which the VO extraction last ran.

Scheduled jobs also write logs that can be used to review issues causing errors or shared with Oracle Support to resolve a service request. To download logs, click **Help** and select **Download Logs**.

For scheduled jobs, whether successful or not, an extraction status file in JSON format is uploaded to external storage. The files have a default expiration date, and have the following file name format, depending on job type:

- Cloud Data Extracts:**EXTRACT\_STATUS\_DATA\_SCHEDULE\_<***Schedule Id***>\_REQUEST\_<***request\_id***>.JSON**
- Deleted Record Extracts:**EXTRACT\_STATUS\_DELETED\_SCHEDULE\_<***Schedule Id***>\_REQUEST\_<***request\_id***>.JSON**

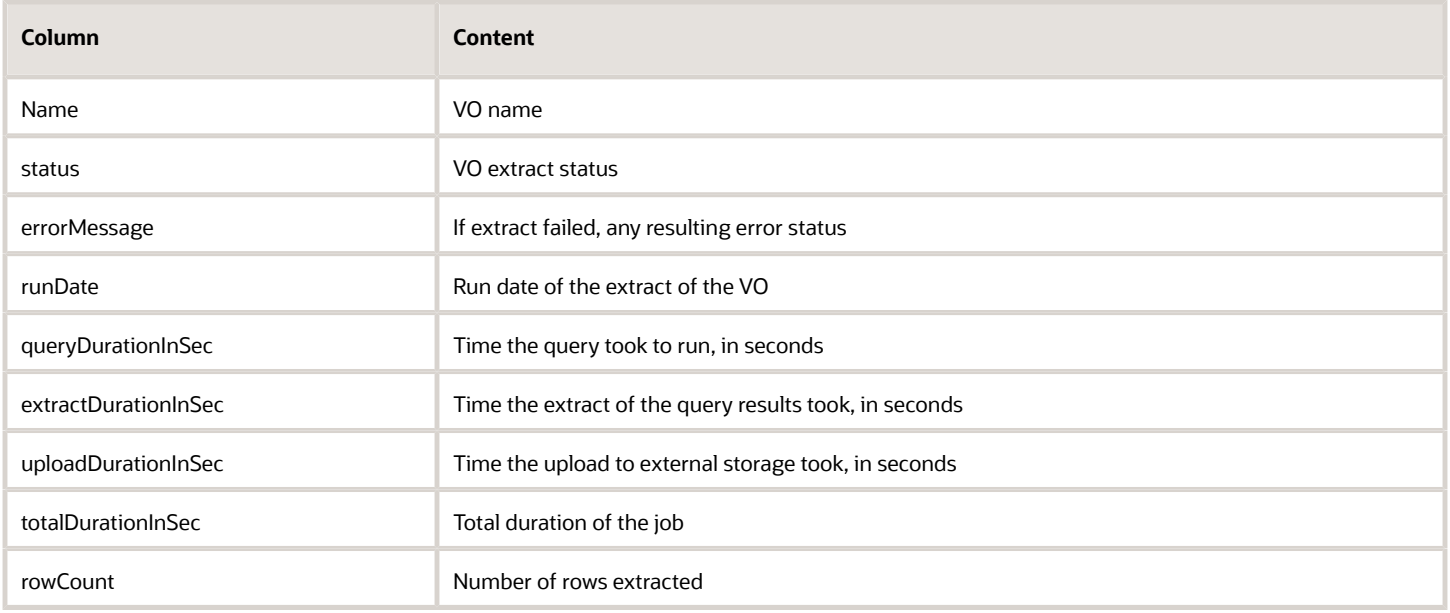

## <span id="page-23-0"></span>Create and Update Data Extract Schedule

In the Manage Extract Schedules dialog, click **Add** or **Edit** to create a new Cloud data extract or edit an existing one. For example, you might want to extract data from your Cloud data source once per day at midnight.

For a once-only data extract, use the **Simple** option in the **Recurrence** list. You can only create a schedule if there isn't an active schedule for the selected job type (for example, Cloud Data Extract, Deleted Record Extract, or Data and Delete Record Extract). Click **Next** to specify the data stores for extract for an offering in the Data Store List page.

## Schedule Details

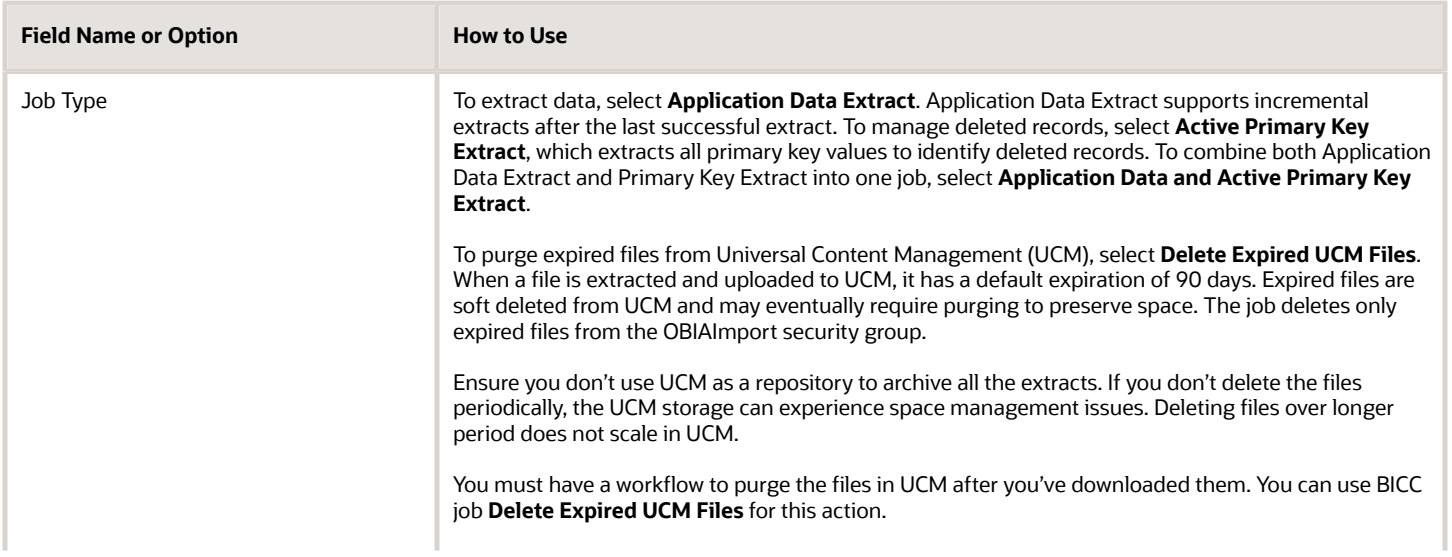

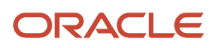

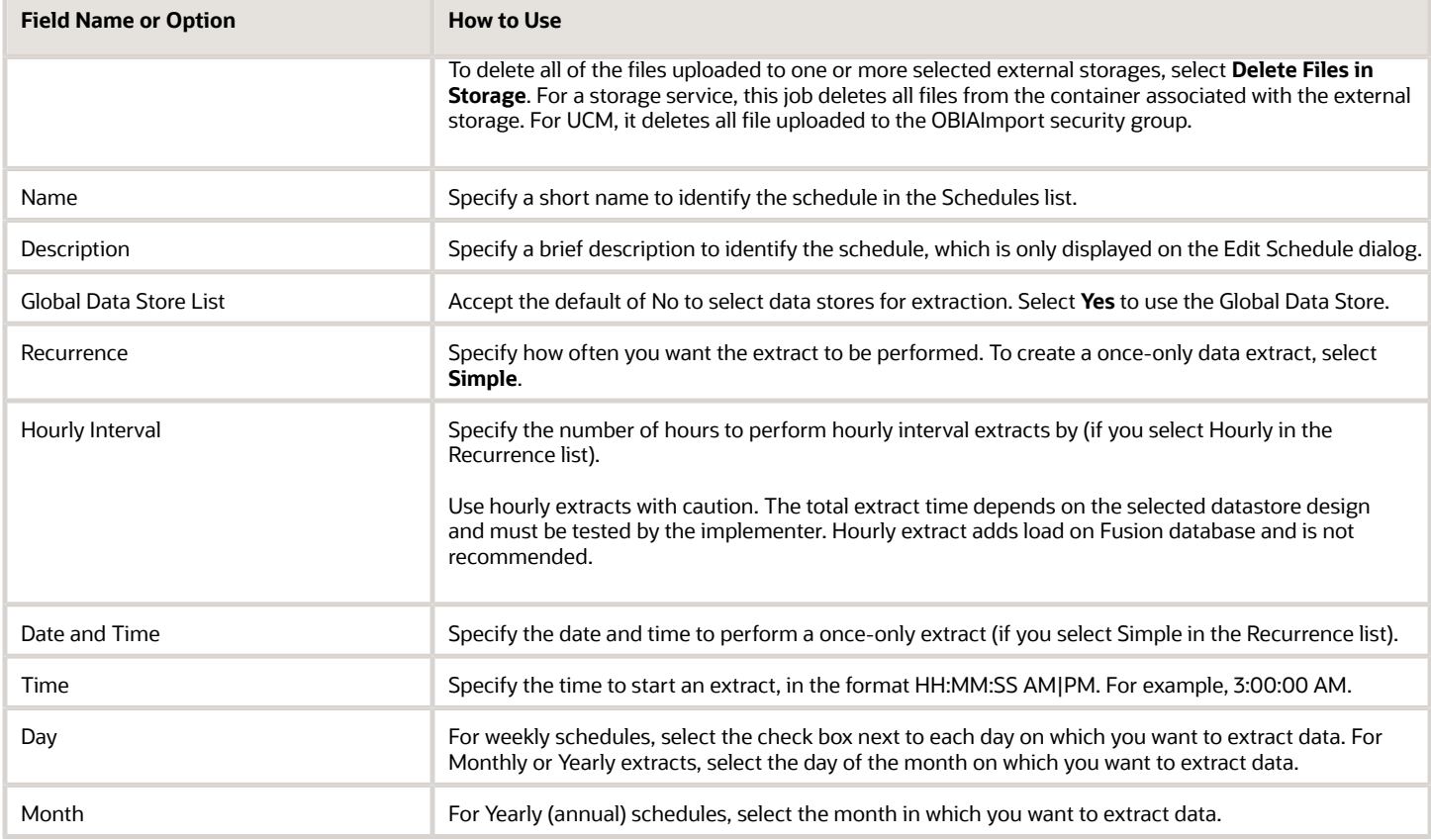

### Data Store List

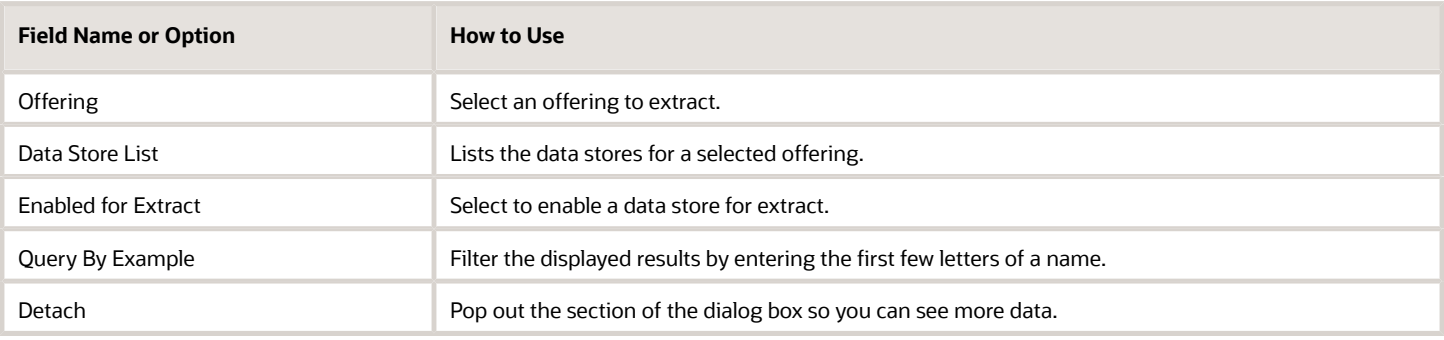

## External Storage

For seamless integration, you can configure a schedule to use application-specific storage service containers, allowing you to schedule extracts for multiple integrations.

**Note:** To optimize the extraction flow and force reuse of the extracted data files across integrations, it's preferable that separate storage containers be used when there's no overlap on the data stores required for each integration. Runtime metadata, including the last extract date, is managed across all storage locations, so configuring the same data store in multiple schedules with different external storage configurations results in loss of incremental data. If an overlap on the data stores is required, you can enable advanced extract options for extract jobs to upload the same data files to two separate external storage locations. To do this, select the Upload to Multiple External Storage option in the Extract Preferences dialog box.

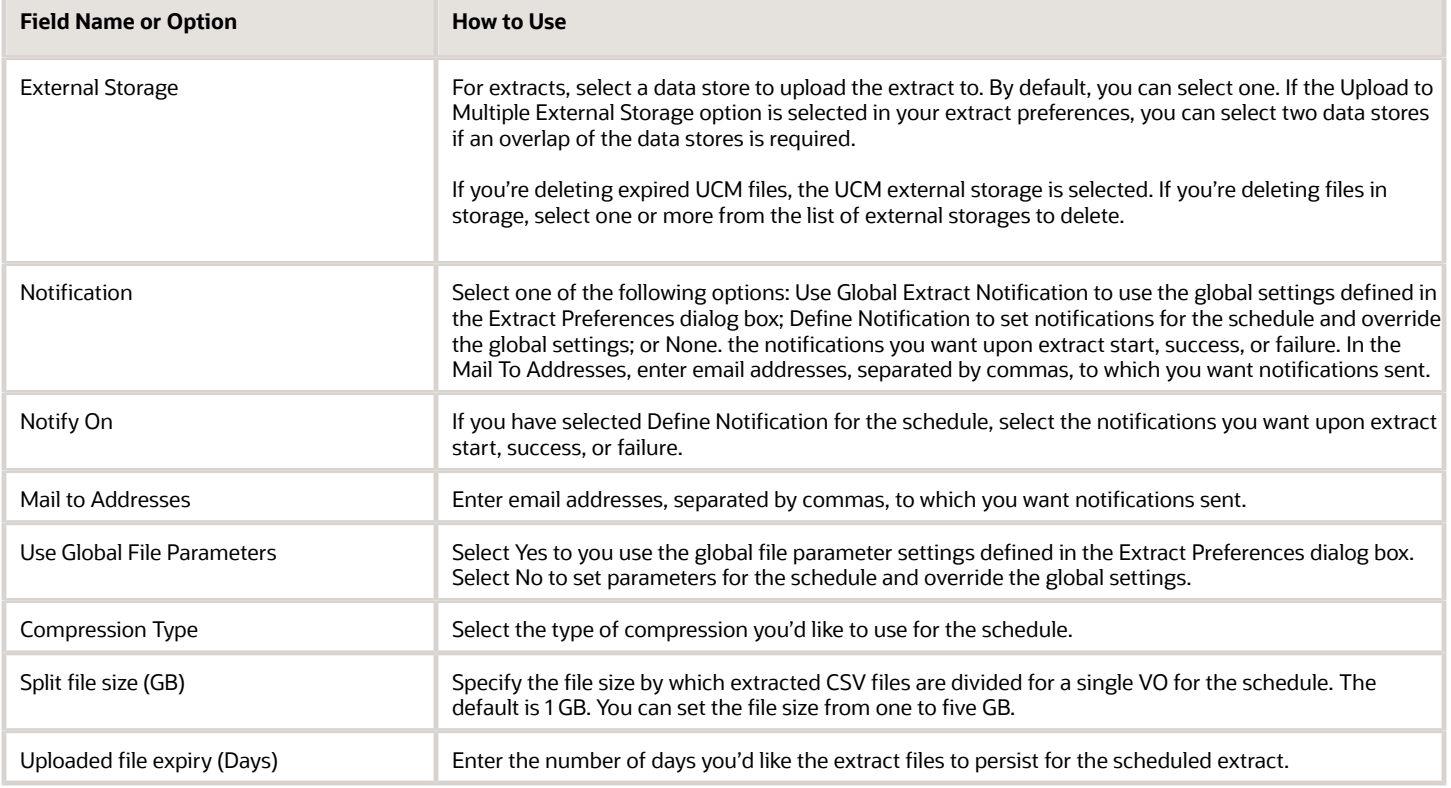

## Preview and Edit a Data Store for an Offering

You can view the details of the existing data stores. If there are any changes, you can modify them and plan to reextract, if necessary.

### Preview a Data Store

- <span id="page-25-1"></span><span id="page-25-0"></span>**1.** On the Manage Offerings and Data Stores tab, click the Manage Offerings and Data Stores link.
- **2.** On the Offerings page, from the list of offerings, click an offering for which you want to view the data stores.

**3.** On the Data Stores for Offerings page, click a data store to view the data store information.

You can view the following information:

- Data store code.
- Query filter
- Data store options
- Associated offerings
- Data store columns for which the attributes such as incremental key, primary key, and so on are set

### Edit Data Store Details

Click the Edit Data Store Details button to edit the saved data store details. You may modify the query filter, select or deselect the data store options, including whether to use Broker Mode for Extract, and change the list of offerings. You can also download the sample CSV file to preview, if required. Save the edits you make before leaving the page.

### Select Columns

Click the Select Columns button to modify the list of selected columns that are to be included in the extract. On the Data Store Column Selection page, you can select the columns and make modifications using the various options available. These are explained here:

- Select the check box in the Include column to select a data store column. Selecting the check box in the Primary Key column automatically selects the check box in the Include column.
- Use the Search Column Names field to enter specific keywords and filter the list of columns.
- Use Filter to filter results by various column types. By default, it's set to Show All. Here is a brief description about the other filter options:
	- Date Type Columns: Filters and displays columns that have TIMESTAMP as the data type. For such columns, the extracted data might store a detailed timestamp value.
	- Varchar Type Columns: Filters and displays columns that support data of type varchar.
	- Numeric Type Columns: Filters and displays columns that contain only numeric data. These columns mostly contain various IDs that are generated or assigned.
	- Primary Key Columns: Filters and displays columns that are primary keys.
	- Incremental Key Columns: Filters and displays columns that store incremental keys.
	- Deprecated Columns: Filters and displays deprecated columns, if any.
- Click the Select list to make bulk selection or deselection of columns. Use Revert to undo the last select all or unselect all action.
- Click **Actions** > **Retrieve PK** to reset the primary keys.

Once you make all the changes, click **Save**. The columns that you select here for inclusion appear on the Data Store Details page.

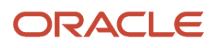

## <span id="page-27-0"></span>Add a Job

You can create jobs, specify and manage their data stores, and schedule and run them using refresh metadata at the job level, isolating them from global refresh dates and allowing for overlapping extracts of the same data stores.

- **1.** Click the Manage Jobs panel tab and click the Manage Jobs link.
- **2.** On the Manage Jobs page, click the Add button.
- **3.** On the Add Jobs page, enter these details to create a new job and manage its refresh metadata.

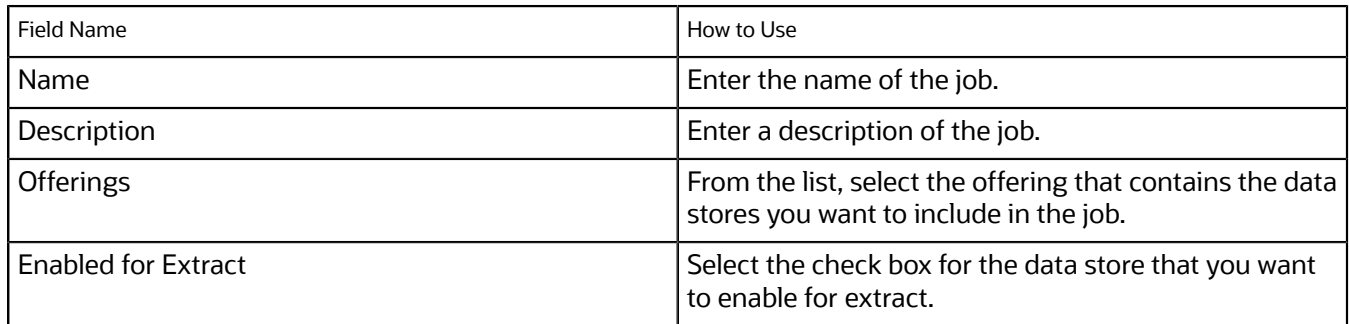

**4.** Click Save. The job is added and the page navigates to the Manage Jobs page.

If you want to modify the job details, click the job name. The Job Details page appears where you can do the following:

- To edit details of the job, click the Edit button. On the Edit Job page, you can modify the job details. For more information on modifying the job details, refer to the topic *[Manage Job Data Stores](#page-29-1)*.
- To modify the data store details, click the data store name. You are taken to the page where you can modify the data store details. For more information on modifying the data store details, refer to the topic *[Preview and Edit](#page-30-1) [Job Data Stores](#page-30-1)*.

## Manage Jobs

Jobs allow you to extract data from Oracle Applications Cloud to support multiple downstream integrations. All data stores' metadata is managed at the job level. Different jobs may be used for different requirements, and run on whatever schedule is needed, including running different jobs with the same data stores running at the same time.

You can use different frequencies and columns in your jobs. For example, you a Payroll Manager might run a monthly job on a larger set of columns, while a payroll team member might run a more limited weekly extract. If there's a single downstream target for the extracted data, use Manage Extract Schedules.

In this example, there are four columns, A, B, C, and D. The monthly job extracts B, C, and D, while the weekly job extracts A and B. This can be done in two ways, with different query impacts on Oracle Applications Cloud that should be considered when planning jobs. It's important to consider the costs of multiple extacts on Oracle Applications Cloud.

- You can extract all four columns every time and split the extracted data in the destination system without impacting Oracle Applications Cloud transactional processing.
- If your destination system doesn't have the ability to split the data into sets of B, C, and D and A and B, then you can create two different jobs, one for each case. This approach causes two queries on Oracle Applications Cloud.

#### Use these options to manage the jobs you add:

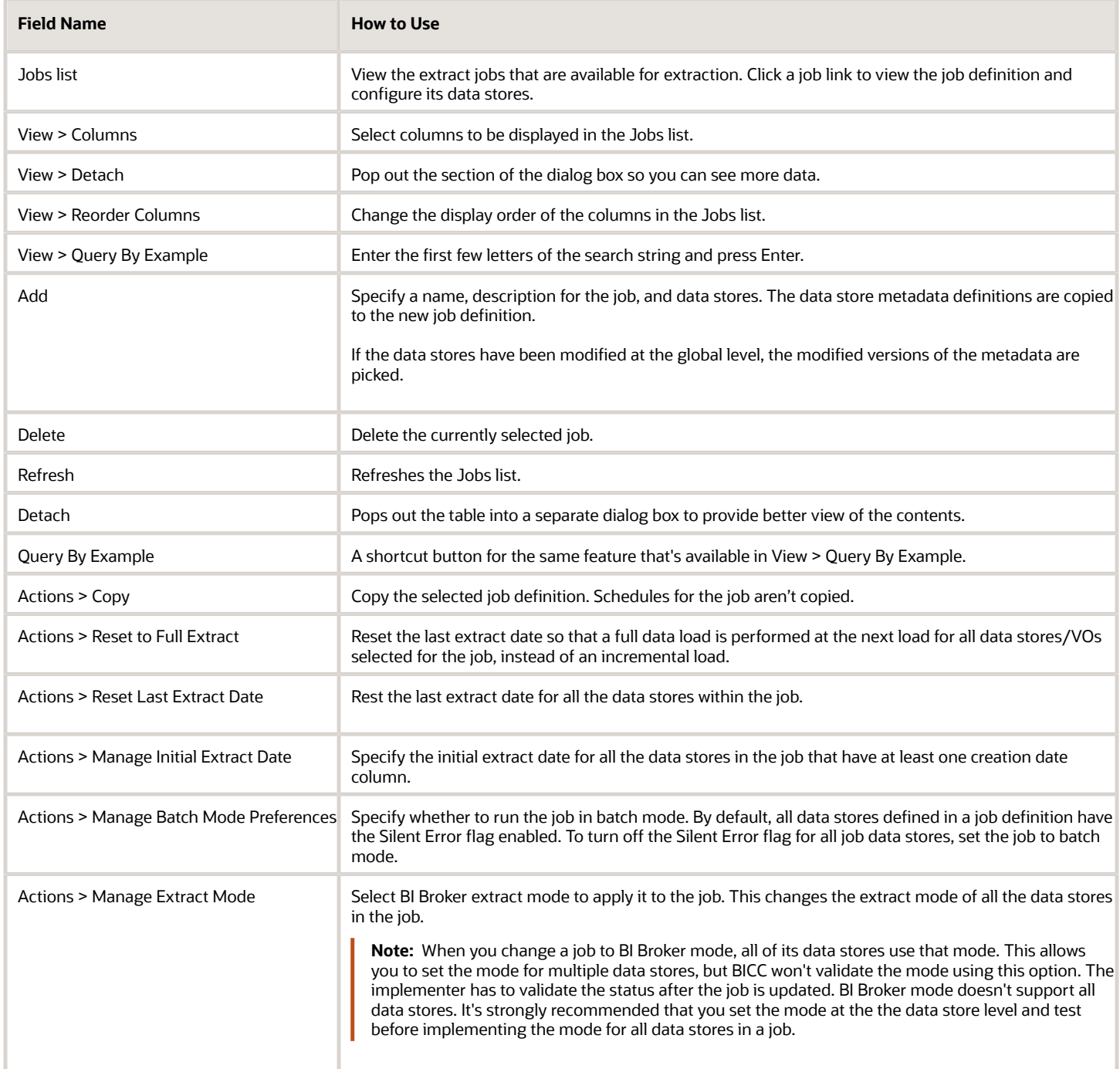

### Manage Job Schedules

Use these options to view and manage your job schedules:

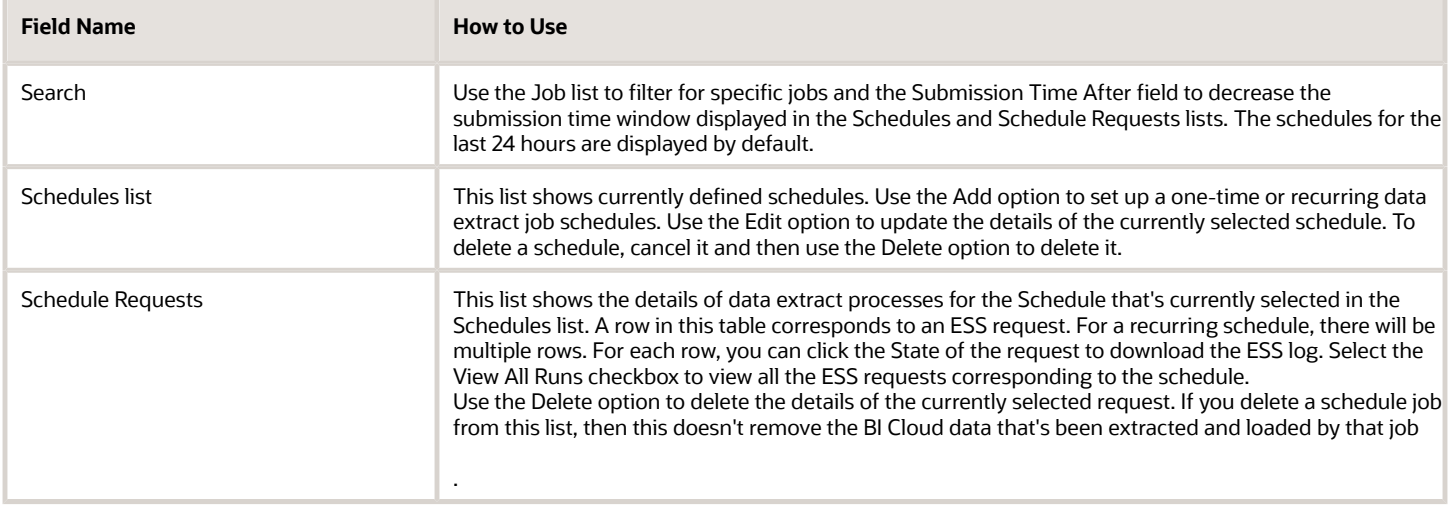

## <span id="page-29-1"></span><span id="page-29-0"></span>Manage Job Data Stores

Click a job in the Jobs list open the Job Details: Job Name page, where you can view and specify data stores from which to extract data. Modify the job data store details as required.

### Job Details: Job name

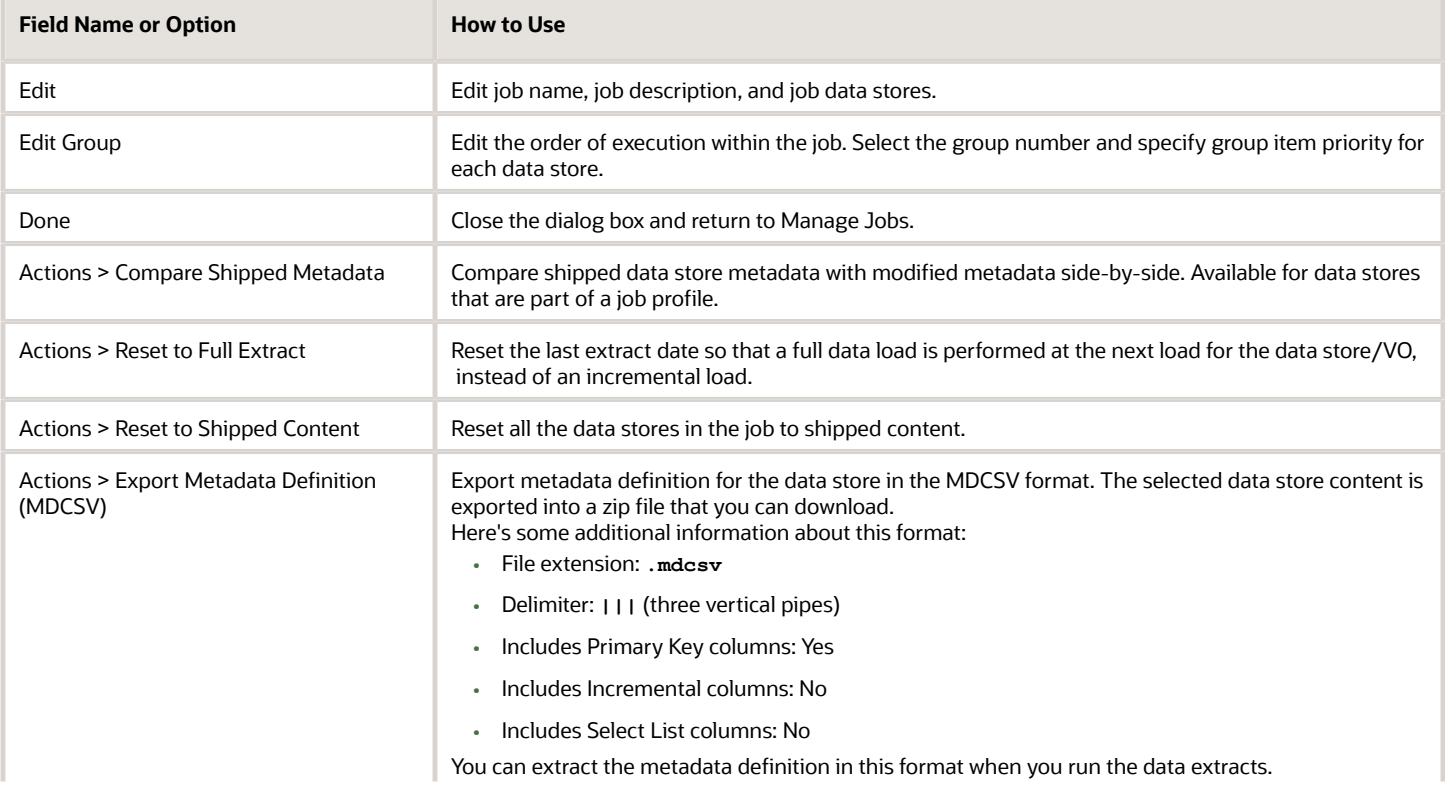

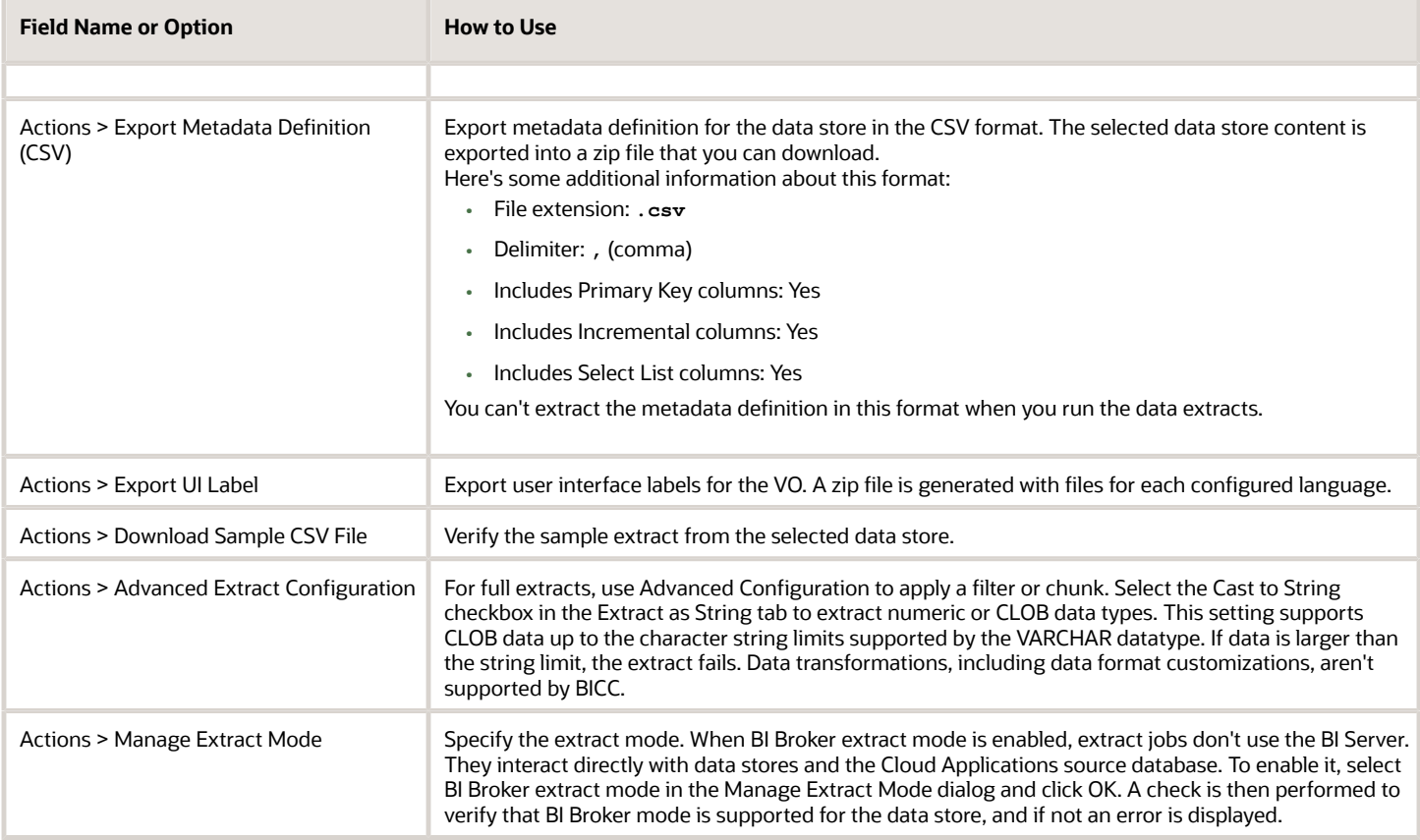

## Preview and Edit Job Data Stores

On the Job Details page, you can modify the job details. You can also view or modify the details of the associated data stores.

### Edit Job Details

- <span id="page-30-1"></span><span id="page-30-0"></span>**1.** On the Job Details page, click the Edit button.
- **2.** Modify the job name and description, if required.
- **3.** To add or remove offerings, click the Offerings list and select or deselect the Enable for Extract check box for the identified offerings.
- **4.** Click Save.

### Edit Job Data Store Details

- **1.** On the Job Details page, click the data store name that's listed in the Data Store column. The link opens the data store page.
- **2.** Click Edit Data Store Details. On the Data Store Settings page, you can do the following:
	- Click the Download Sample CSV File to validate the data store and download a sample CSV file.
- Add or modify the Query Filter.
	- **Note:** Filters up to 4,000 characters are supported.
- Select or deselect the Data Store Options.
- **3.** Click Save.

### Select Columns

- **1.** On the Job Details page, click the data store name that's listed in the Data Store column. The link opens the data store page.
- **2.** Click Select Columns. On the Data Store Column Selection page, you can do the following:
	- Click the Download Sample CSV File to validate the data store and download a sample CSV file.
	- Include or exclude the data store columns based on your extract preferences.
- <span id="page-31-0"></span>**3.** Click Save.

## Customize Job Data Stores

Click **Customize** in the Preview Data Store dialog box to open the Customize Job Data Store for job: Job Name dialog box. All modifications for a data store are stored for the current job.

### Customize Data Store for Job

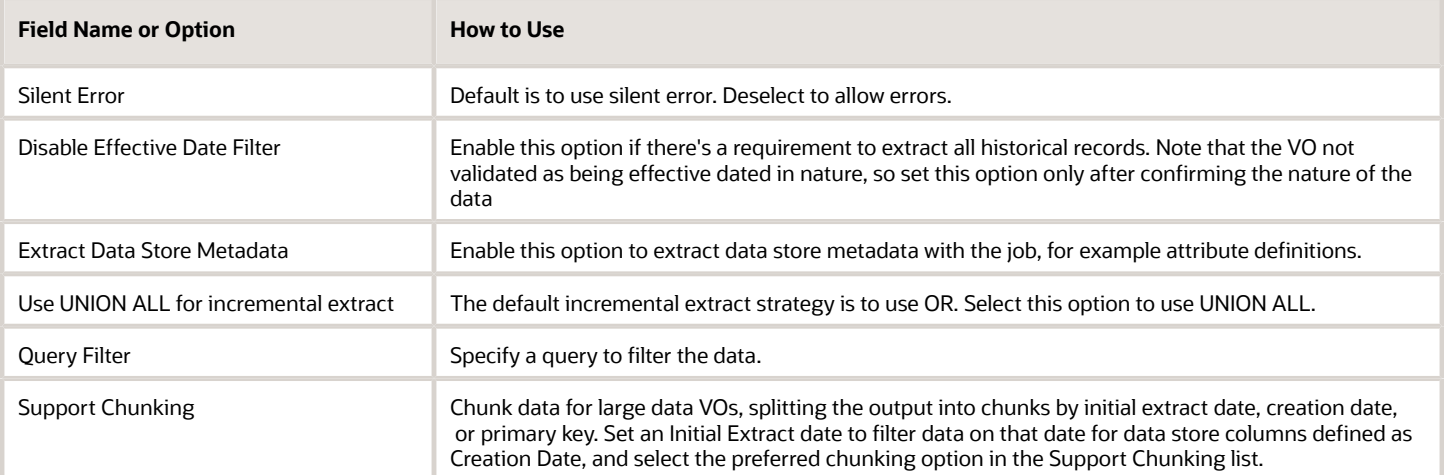

**Note:** Silent Error ignores the errors on a VO during an extract. When Silent Error is enabled and the scheduled BICC extract fails, the PVO files already extracted by the same schedule are preserved inspite of the BICC extract failure. On the contrary, if Silent Error is disabled and the scheduled BICC extract fails, the PVO files already extracted by the same schedule are removed.

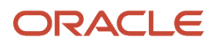

## <span id="page-32-0"></span>Add a Job Schedule

Click the **Manage Jobs** button and select the **Manage Job Schedules** link to open the Manage Job Schedules dialog box, where you can manage job level schedules.

### Manage Job Schedules

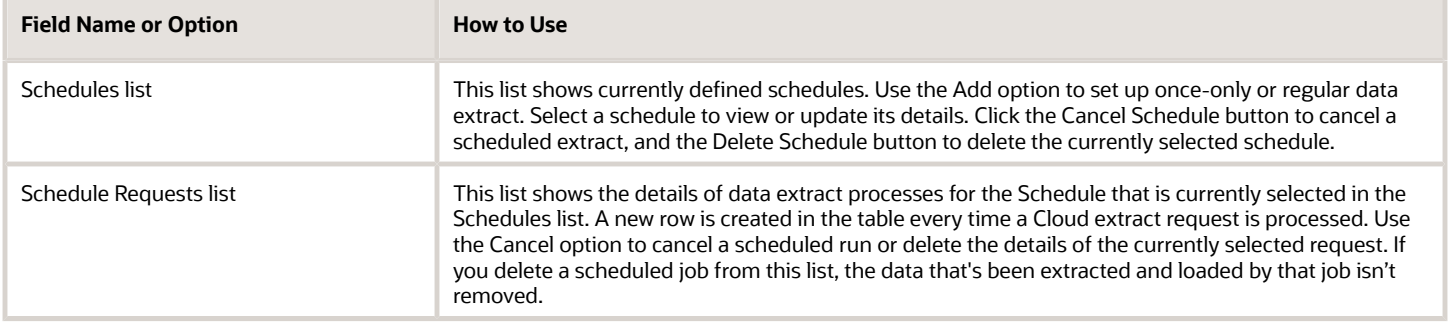

In the Manage Job Schedules dialog box, click **Add** to create a new Cloud data extract or click a schedule to preview an existing one and edit it if it's a recurring schedule.

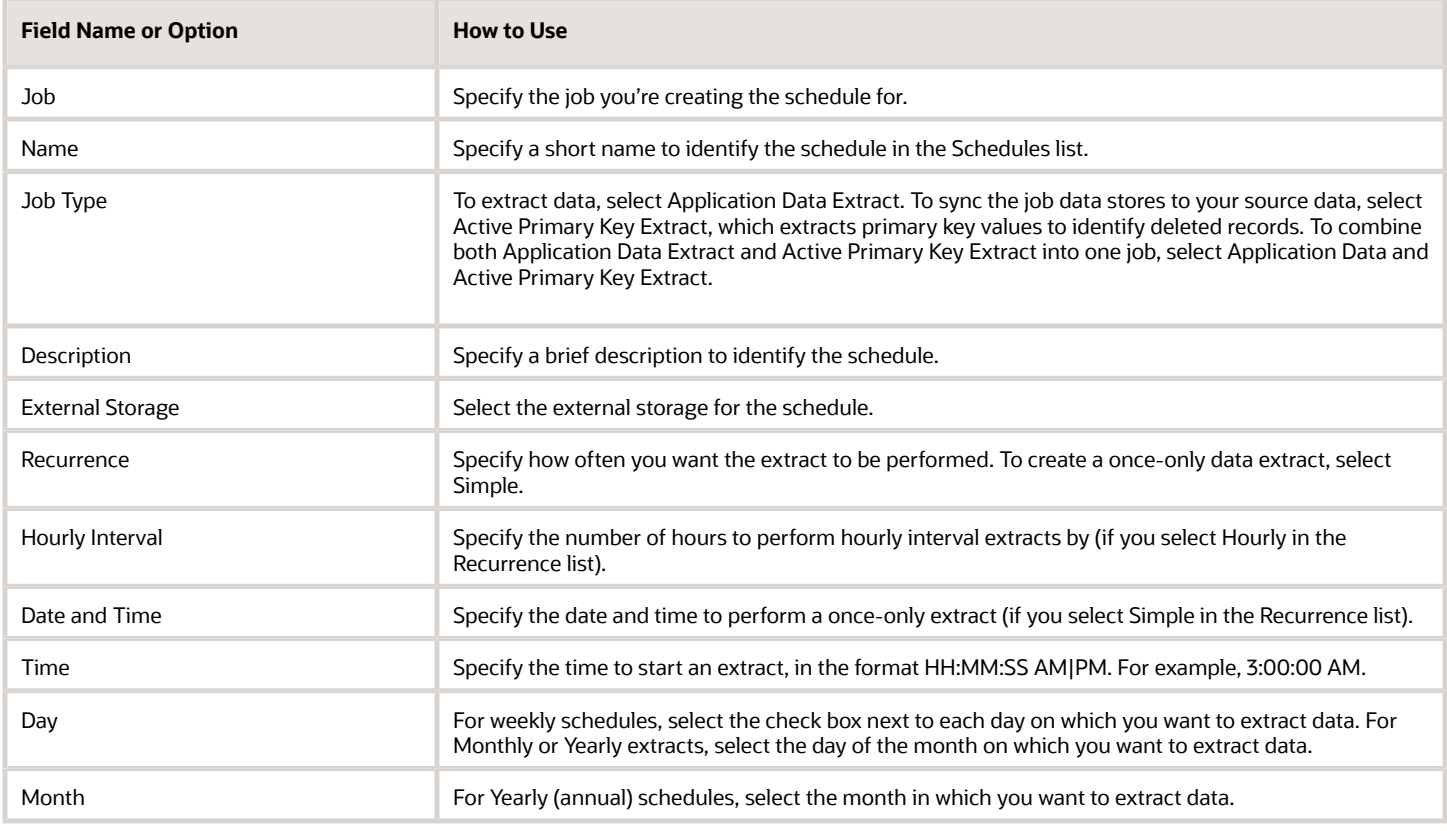

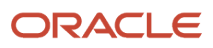

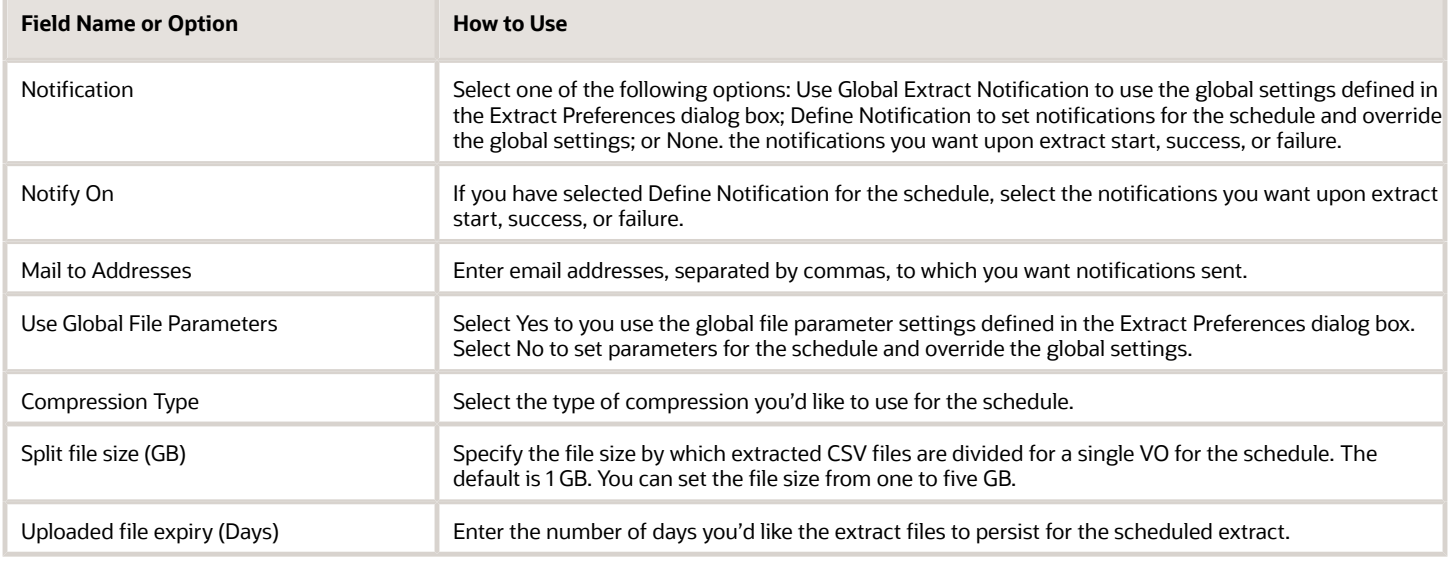

### Monitor Extracts

In the Schedules list, click **Actions** and select the option for the last run corresponding to the job type, Application Data Extract or Active Primary Key Extract. Each job type displays in its own dialog box, which lists the last extract status of each VO with status of SUCCESS or FAILURE for each data store and error messages in the case of failures. The ESS Request Id column displays the job for which the VO extraction last ran. You can also select a job in the Job list to filter the results.

## <span id="page-33-0"></span>View Last Run Status for a Data Extract

In the Manage Extract Schedules dialog, click **Actions** and select a last run status for a run type to view logging and status for each VO for the last extraction job for each, indicated by the ESS Request Id.

Click **Detach** to expand the dialog to full size.

### **Statuses**

The status for each data store is displayed in the Status column. In the event of an error, the error message is displayed in the Message column. Status includes:

- ERROR: Extract failed with the error message displayed in the Message column.
- EXTRACT\_SUCCESS: Extract ran successfully.
- UPLOAD\_SUCCESS: Upload to external storage ran successfully.

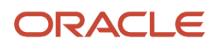

## <span id="page-34-0"></span>View Last Run Status for a Deleted Record Extract

The Last Run Status for Active Primary Key Extract dialog provides logging and status for each VO for the last extraction job for each, indicated by the ESS Request Id.

In the Manage Extract Schedules dialog, click **Actions** and select **Last Run Status for Active Primary Key Extract** to open the dialog. Click **Detach** to expand the dialog to full size.

### Statuses

The status for each data store is displayed in the Status column. In the event of an error, the error message is displayed in the Message column. Status includes:

- ERROR: Extract failed with the error message displayed in the Message column.
- EXTRACT\_SUCCESS: Extract ran successfully.
- <span id="page-34-1"></span>• UPLOAD\_SUCCESS: Upload to external storage ran successfully.

## Reset Last Extract Date For All Enabled Data Stores

Cick Actions > Reset Last Extract Date in the Offerings dialog to open the Reset Last Extract Date For All Enabled Data Stores dialog.

Specify the last extract date from which extraction should begin for incremental loads for the selected Offering. You typically use this option if your business requirements have changed or when fact data has been corrupted. Click **OK** to reset.

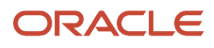

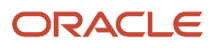

# **4 Administer**

## <span id="page-36-0"></span>Manage Files in External Storage for Custom Warehouse Integration

During an extract, view object (VO) data in compressed files is uploaded to an external storage with a manifest file that lists the uploaded files from the current batch. Use the information in the manifest file to process data.

For a custom warehouse implementation, you must manage the manifest file and its contents. This section explains the types of files that BICC generates and their properties.

## Files Uploaded to External Storage

BICC generates the following files:

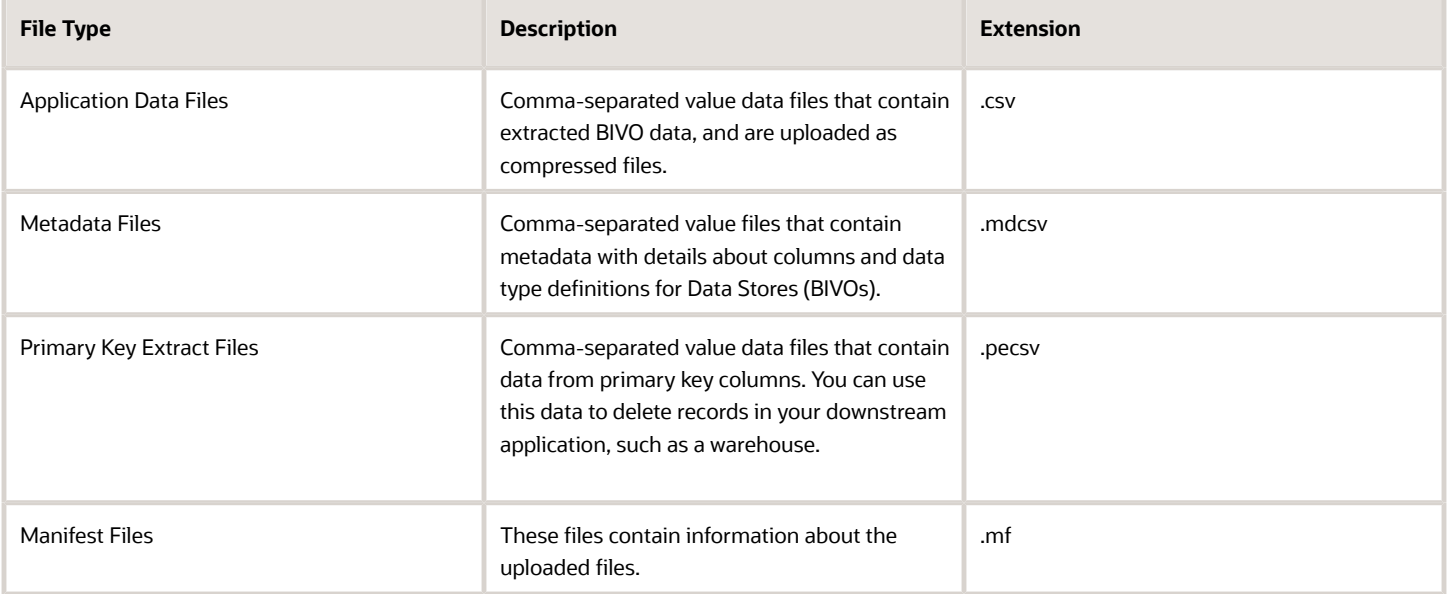

**Tip:** You may notice when comparing Application Data Files and Primary Key Extract Files that they may have different row counts. The reason for this is that normally, an extract includes all data store attributes, so all tables related to them are included. In the case of a primary extract, only primary key attributes are selected in the extract query, so a subset of rows are included from the tables.

### **Note:**

• The .csv, .pecs, and .mdcdv files and are individually zipped. For example, 'file\_crmanalyticsam\_budgetam\_budget-batch1510381061-20190517\_004657\_<time in milli secs>.zip'. The time differs for each zip file.

The extracted files use a naming convention that matches the name of the data store, with underscores instead of periods.

For example, if the data store name is CrmAnalyticsAM.OpportunityAM.Opportunity, the file name is 'file\_crmanalyticsam\_opportunityam\_opportunity-batch2110193550-20160929\_094418.zip'.

- To support parsing of the comma-separated value files, column values are wrapped in double quotes. The double quote value in the column is escaped using two consecutive double quote values. Because of this, a custom delimiter isn't required.
- The decimal floating point numbers will have rounding errors due to representational limitations of binary floating point formats in BICC. For example, a decimal number such as 1.365 may be represented as 1.364999999999999 when converting to DOUBLE type. \

**CAUTION:** To ensure column names are sorted and appear in the ascending (deterministic) order in the extracted files, you must select columns in the BI Cloud Connector Console. If you don't select columns then BI Cloud Connector Console determines the columns available at run time and includes them in the extract files. Adding or removing a column in the BI Cloud Connector Console changes the order of columns in the extract files.

### Manifest File Formats and Content

The first line of a manifest file describes the source version. File name format depends on the configure storage area and are detailed in a manifest file.

In UCM **MANIFEST.MF** files, the body of the file contains information about each of the uploaded files in the format **vo\_name;ucm\_document\_id;md5\_check\_sum\_value**. For example, in the following sample line, from a UCM manifest file, 9526 is the UCM document ID of the uploaded file, ;b2af2bf486366e2c2cb7598849f0df2e is the check sum value.

**crmanalyticsam\_partiesanalyticsam\_customer;9526;b2af2bf486366e2c2cb7598849f0df2e**

In Cloud Storage Service **MANIFEST-[TIMESTAMP].MF** files, the body of the file contains information about each of the uploaded files in the format **extract\_uploaded\_filename;md5\_check\_sum\_value**. For example, in the following sample line, from a Storage Service manifest file, file\_fscmtopmodelam\_analyticsserviceam\_currenciestlpvobatch1209716923-20150615\_105514.zip is the uploaded file name, and ;b2af2bf486366e2c2cb7598849f0df2e is the check sum value.

file fscmtopmodelam analyticsserviceam currenciestlpvo**batch1209716923-20150615\_105514.zip;fa981be0caf70a9a52df3aceb9998cc9**

### **Global Data Extract Manifest**

- UCM will have MANIFEST.MF.
- Cloud Storage Service and OCI Object Storage manifest files have a file name format as MANIFEST- <Timestamp>.MF.
- EXTRACT\_STATUS\_DATA\_SCHEDULE\_<SCHEDULE ID>\_REQUEST\_<REQUEST\_ID>.JSON is common for all data extracts.

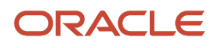

• EXTRACT\_STATUS\_PRIMARY\_KEYS\_SCHEDULE\_<SCHEDULE ID>\_REQUEST\_<REQUEST\_ID>.JSON is common for all key extracts.

### **Jobs Manifest**

Job specific extracts have the following Manifest file format:

• **Data Extract**

MANIFEST\_DATA\_<JOB\_ID>-SCHEDULE\_<SCHEDULE ID>\_REQUEST\_<ESS\_REQUEST\_ID>.MF

EXTRACT\_STATUS\_DATA\_<JOB\_ID>-SCHEDULE\_<SCHEDULE ID>\_REQUEST\_<ESS\_REQUEST\_ID>.JSON

• **Keys Extract**

MANIFEST\_PRIMARY\_KEYS\_<JOB\_ID>-SCHEDULE\_<SCHEDULE ID>\_REQUEST\_<ESS\_REQUEST\_ID>.MF

EXTRACT\_STATUS\_PRIMARY\_KEYS\_<JOB\_ID>-SCHEDULE\_<SCHEDULE ID>\_REQUEST\_<ESS\_REQUEST\_ID>.JSON

### Download and Process Content from UCM

To download extracted content from UCM, search for DOCTITLE **MANIFEST.MF** and sort by DOCDATE in DESC order. This provides all of the manifest UCM files in order by docid. Download each **MANIFEST** file using docid. Parse the lines in the manifest file to download data files using their respective ucm\_document\_ids. You can use the md5\_check\_sum\_value to verify downloaded file content. After downloading the files, unzip them and process them based on their file extension, for example by .csv, .mdcsv, or .pecsv.

Once the data files are processed, rename the corresponding **MANIFEST.MF** file in UCM by adding a timestamp prefix in the format **[TIMESTAMP]\_MANIFEST.MF** so that it's not reused in the next download from UCM. Expire the manifest file and all the processed files after 30 days so that UCM storage doesn't run out of space.

## Download and Process Content from Cloud Storage Service

To download extracted content from Cloud Storage Service, search for **MANIFEST-** and sort by filename. This provides all of the manifest files in order by date. Download each manifest file and parse the lines in the manifest file to download data files using their respective file names. You can use the md5\_check\_sum\_value to verify downloaded file content. After downloading the files, unzip them and process them based on their file extension, for example by .csv, .mdcsv, or .pecsv.

Once the data files are processed, rename the corresponding manifest file in Storage Service by adding a timestamp prefix in the format **[TIMESTAMP]\_MANIFEST** so that it's not reused in the next download. Expire the manifest file and all the processed files after 30 days so that storage doesn't run out of space.

## <span id="page-38-0"></span>Encrypt Extracts

BI Cloud Connector supports signed and unsigned encryption using Pretty Good Privacy (PGP) for files uploaded to Universal Content Management (UCM). Optionally, you can enable signed extract files and download a generated signing key.

### **Before you start**

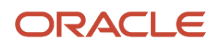

Before you set up encryption, generate a key pair using PGP and export the public key from the key pair to a location from which it can be imported. Encryption is performed using an imported public key. You can use the private key from the key pair to decrypt your extracts.

To set up encryption for a data store:

#### **Here's what to do**

- **1.** Click the **Configure External Storage** button in the panel tab and select the **Configure External Storage** link to open the Configure External Storage dialog box.
- **2.** Select the **UCM Connection Configuration** tab.
- **3.** In the Data Encryption section, select **Data Encryption**.
- **4.** Click **Choose File** to import the certificate from the key pair you generated. In the File Upload dialog box, navigate to your key file, select it, and click **Open**. Click **Update...** to update a key. Imported certificates are stored in the GnuPG keyring on the server host.
- **5.** Optionally, select **Sign Extract File** to generate a signing key for your extracts.
- **6.** If you choose to sign the extract files, click the **Download Signing Key** button to save the signing key.
	- **a.** In the Opening biccc.gpg dialog box, select **Save File** and click **Browse** to select a location to save the signing key.
	- **b.** Click **Save**.
- **7.** In the Key list, select the Key Id, then click Actions > Set as default to set a default key.
- **8.** To delete a key, select Actions > Delete.

#### **Results:**

Encrypted extracts uploaded to UCM are stored with a suffix of .gpg.

**What to do next**

## <span id="page-39-0"></span>Decrypt Extacts

BI Cloud Connector encrypts files before upload to Universal Content Management using the imported certificate you provide. Use your private key to decrypt uploaded files.

To decrypt and verify signed files, download the signing key and verify that the keys are imported into the keystore and appear in the Key list in the Configure External Storage dialog box. Use the following command to decrypt both signed and unsigned .gpg files:

**gpg --decrypt <***inbound\_file\_name***> --output <***output\_file\_name***>**

# **5 Integrate**

## <span id="page-40-0"></span>SOAP API

Use Simple Object Access Protocol (SOAP) web services to integrate different applications within the enterprise or expose business functions to Oracle Cloud partners and customers.

SOAP helps you submit various XML requests to extract desired data. You can run data extraction and schedule jobs using SOAP web services.**Access SOAP API**

#### **Access SOAP API**

Before you schedule extracts, here's how you can access SOAP API and submit SOAP requests.

- **1. WSDL Server URL** : For all supported operations, use https://servername.fa.us2.oraclecloud.com/bi/ess/ esswebservice?wsdl
- **2. SOAP Requests**: To submit SOAP requests, use https://servername.fa.us2.oraclecloud.com/bi/ess/ esswebservice

#### **Global Extract with Given Data Stores**

Let's learn how to use the ESS web service to schedule a job for running the BI cloud extracts.

ESS web service is a SOAP web service that provides operations to submit requests and request status for the submitted jobs. Here's what you need to do to schedule an extract:

- Configure the data stores in BICC console.
- Create global extract for specified data stores.

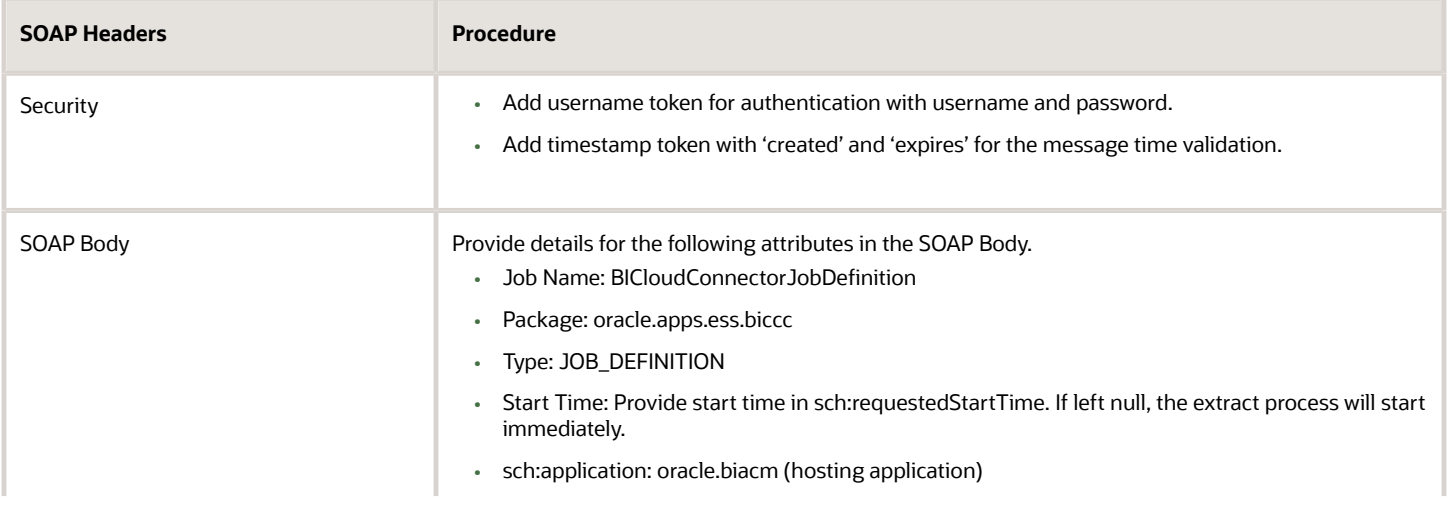

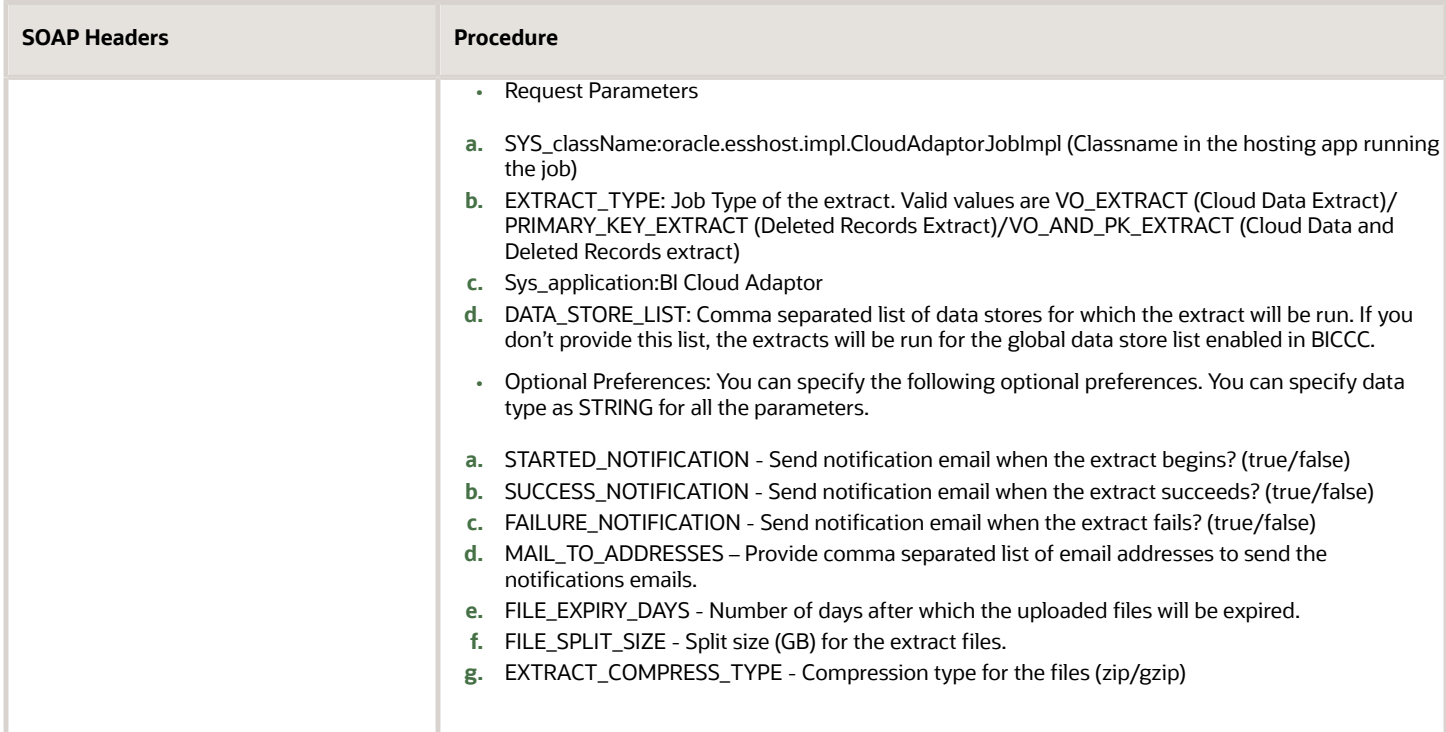

#### **Sample Request** *(submitRequest)*

```
<soapenv:Envelope
 xmlns:sch="http://xmlns.oracle.com/scheduler"
  xmlns:soapenv="http://schemas.xmlsoap.org/soap/envelope/"
 xmlns:typ="http://xmlns.oracle.com/scheduler/types">
  <soapenv:Header>
  <wsse:Security soapenv:mustUnderstand="1"
  xmlns:wsse="http://docs.oasis-open.org/wss/2004/01/oasis-200401-wss-wssecurity-secext-1.0.xsd"
  xmlns:wsu="http://docs.oasis-open.org/wss/2004/01/oasis-200401-wss-wssecurity-utility-1.0.xsd">
  <wsu:Timestamp wsu:Id="TS-A2DF758C7B92C0123015204688873404">
  <wsu:Created>2018-03-08T00:28:07.339Z</wsu:Created>
  <wsu:Expires>2018-03-08T00:30:07.339Z</wsu:Expires>
  </wsu:Timestamp>
  <wsse:UsernameToken wsu:Id="UsernameToken-A2DF758C7B92C0123015204688787403">
  <wsse:Username>xxxxxxx</wsse:Username>
  <wsse:Password Type="http://docs.oasis-open.org/wss/2004/01/oasis-200401-wss-username-token-
profile-1.0#PasswordText">xxxxxxx</wsse:Password>
  <wsse:Nonce EncodingType="http://docs.oasis-open.org/wss/2004/01/oasis-200401-wss-soap-message-
security-1.0#Base64Binary">yPFbN92Ojg6qYmGZHuKZSQ==</wsse:Nonce>
  <wsu:Created>2018-03-08T00:27:58.740Z</wsu:Created>
  </wsse:UsernameToken>
  </wsse:Security>
  </soapenv:Header>
  <soapenv:Body>
  <sch:submitRequest>
  <sch:description>Test ESS Web Service</sch:description>
  <sch:jobDefinitionId>
  <!--Optional:-->
  <typ:name>BICloudConnectorJobDefinition</typ:name>
  <!--Optional:-->
  <typ:packageName>oracle.apps.ess.biccc</typ:packageName>
  <!--Optional:-->
  <typ:type>JOB_DEFINITION</typ:type>
  </sch:jobDefinitionId>
```
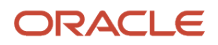

 **<sch:application>oracle.biacm</sch:application> <sch:requestedStartTime/> <sch:requestParameters> <!--0 to 1000 repetitions:--> <typ:parameter> <!--Optional:--> <typ:dataType>STRING</typ:dataType> <!--Optional:--> <typ:name>SYS\_className</typ:name> <!--Optional:--> <typ:scope/> <!--Optional:--> <typ:value>oracle.esshost.impl.CloudAdaptorJobImpl</typ:value> </typ:parameter> <typ:parameter> <!--Optional:--> <typ:dataType>STRING</typ:dataType> <!--Optional:--> <typ:name>SYS\_application</typ:name> <!--Optional:--> <typ:scope/> <!--Optional:--> <typ:value>BI Cloud Adaptor</typ:value> </typ:parameter> <typ:parameter> <!--Optional:--> <typ:dataType>STRING</typ:dataType> <!--Optional:--> <typ:name>EXTRACT\_JOB\_TYPE</typ:name> <!--Optional:--> <typ:scope/> <!--Optional:--> <typ:value>VO\_EXTRACT</typ:value> </typ:parameter> <typ:parameter> <!--Optional:--> <typ:dataType>STRING</typ:dataType> <!--Optional:--> <typ:name>DATA\_STORE\_LIST</typ:name> <!--Optional:--> <typ:scope/> <!--Optional:--> <typ:value>CrmAnalyticsAM.PartiesAnalyticsAM.Location,CrmAnalyticsAM.PartiesAnalyticsAM.Organization,CrmAnalyticsAM.PartiesAnalyticsAM.PartyContactEmail</ typ:value> </typ:parameter> <typ:parameter> <!--Optional:--> <typ:dataType>STRING</typ:dataType> <!--Optional:--> <typ:name>EXTERNAL\_STORAGE\_LIST</typ:name> <!--Optional:--> <typ:scope/> <!--Optional:--> <typ:value>storage1</typ:value> </typ:parameter> </sch:requestParameters> </sch:submitRequest> </soapenv:Body> </soapenv:Envelope>**

**Sample Response** *(submitRequest) - Returns an ESS Job Id*

**<env:Envelope xmlns:env="http://schemas.xmlsoap.org/soap/envelope/" xmlns:wsa="http://www.w3.org/2005/08/addressing">**

 **<env:Header> <wsa:Action>submitRequest</wsa:Action> <wsa:MessageID>urn:uuid:b612af67-4769-4eac-9abc-f2bd8b0ed1bf</wsa:MessageID> <wsa:RelatesTo>uuid:073d2715-5e6c-4968-a4f5-e1d88da1897b</wsa:RelatesTo> </env:Header> <env:Body> <ns0:submitRequestResponse xmlns:ns0="http://xmlns.oracle.com/scheduler"> <requestId xmlns:ns2="http://xmlns.oracle.com/scheduler/types">49318 </requestId> </ns0:submitRequestResponse> </env:Body> </env:Envelope>**

#### **SOAP Request to Get the Job State (getRequestState)**

Pass the Request ID from the submitted job.

#### **Sample Request**

```
<soapenv:Envelope
 xmlns:soapenv="http://schemas.xmlsoap.org/soap/envelope/"
  xmlns:sch="http://xmlns.oracle.com/scheduler">
  <soapenv:Header>
  <wsse:Security
 xmlns:wsse="http://docs.oasis-open.org/wss/2004/01/oasis-200401-wss-wssecurity-secext-1.0.xsd"
 xmlns:wsu="http://docs.oasis-open.org/wss/2004/01/oasis-200401-wss-wssecurity-utility-1.0.xsd"
  soapenv:mustUnderstand="1">
  <wsse:UsernameToken wsu:Id="UsernameToken-096D9A2FA5EEE63DC514744911304045">
  <wsse:Username>faadmin</wsse:Username>
  <wsse:Password Type="http://docs.oasis-open.org/wss/2004/01/oasis-200401-wss-username-token-
profile-1.0#PasswordText">xxxxxx</wsse:Password>
  <wsse:Nonce EncodingType="http://docs.oasis-open.org/wss/2004/01/oasis-200401-wss-soap-message-
security-1.0#Base64Binary">96M4RBdl+afFA6MUufbbAQ==</wsse:Nonce>
  <wsu:Created>2016-09-21T20:52:10.404Z</wsu:Created>
  </wsse:UsernameToken>
  </wsse:Security>
  </soapenv:Header>
  <soapenv:Body>
  <sch:getRequestState>
  <sch:requestId>49318</sch:requestId>
  </sch:getRequestState>
  </soapenv:Body>
</soapenv:Envelope>
```
#### **Sample Response - Returns the Job State**

```
<env:Envelope
 xmlns:env="http://schemas.xmlsoap.org/soap/envelope/"
 xmlns:wsa="http://www.w3.org/2005/08/addressing">
 <env:Header>
 <wsa:Action>getRequestState</wsa:Action>
 <wsa:MessageID>urn:uuid:b44f932b-2b21-41c0-b748-1ec5007fe05f</wsa:MessageID>
 <wsa:RelatesTo>uuid:374006ab-6fc5-4073-950a-dd6018d1308c</wsa:RelatesTo>
 </env:Header>
 <env:Body>
 <ns0:getRequestStateResponse
 xmlns:ns0="http://xmlns.oracle.com/scheduler">
 <state
 xmlns:ns2="http://xmlns.oracle.com/scheduler/types">RUNNING
 </state>
 </ns0:getRequestStateResponse>
 </env:Body>
```
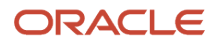

**</env:Envelope>**

#### **SOAP Request to Get the Request Detail (getRequestDetail)**

Pass the Request ID from the submitted job.

#### **Sample Request**

```
<soapenv:Envelope
 xmlns:sch="http://xmlns.oracle.com/scheduler"
 xmlns:soapenv="http://schemas.xmlsoap.org/soap/envelope/">
  <soapenv:Header>
  <wsse:Security soapenv:mustUnderstand="1"
  xmlns:wsse="http://docs.oasis-open.org/wss/2004/01/oasis-200401-wss-wssecurity-secext-1.0.xsd"
 xmlns:wsu="http://docs.oasis-open.org/wss/2004/01/oasis-200401-wss-wssecurity-utility-1.0.xsd">
  <wsse:UsernameToken wsu:Id="UsernameToken-096D9A2FA5EEE63DC514744918990386">
  <wsse:Username>faadmin</wsse:Username>
  <wsse:Password Type="http://docs.oasis-open.org/wss/2004/01/oasis-200401-wss-username-token-
profile-1.0#PasswordText">xxxxxx</wsse:Password>
  <wsse:Nonce EncodingType="http://docs.oasis-open.org/wss/2004/01/oasis-200401-wss-soap-message-
security-1.0#Base64Binary">5WwwW1fii5/6DKpgBafreQ==</wsse:Nonce>
  <wsu:Created>2016-09-21T21:04:59.038Z</wsu:Created>
  </wsse:UsernameToken>
  </wsse:Security>
  </soapenv:Header>
  <soapenv:Body>
  <sch:getRequestDetail>
  <sch:requestId>49318</sch:requestId>
  </sch:getRequestDetail>
  </soapenv:Body>
</soapenv:Envelope>
```
#### **Sample Response - Returns the Job Definition and Status**

```
<env:Envelope
 xmlns:env="http://schemas.xmlsoap.org/soap/envelope/"
 xmlns:wsa="http://www.w3.org/2005/08/addressing">
 <env:Header>
 <wsa:Action>getRequestDetail</wsa:Action>
 <wsa:MessageID>urn:uuid:bc779307-1819-4667-8cec-b246405011a1</wsa:MessageID>
 <wsa:RelatesTo>uuid:055a802b-ab9e-46f5-9a87-b54bcde19a4a</wsa:RelatesTo>
 </env:Header>
 <env:Body>
 <ns0:getRequestDetailResponse
 xmlns:ns0="http://xmlns.oracle.com/scheduler">
 <requestDetail
 xmlns:ns2="http://xmlns.oracle.com/scheduler/types">
 <ns2:requestId>49318</ns2:requestId>
 <ns2:description>Test_ESS</ns2:description>
 <ns2:jobDefinitionId>
 <ns2:type>JOB_DEFINITION</ns2:type>
 <ns2:packageName>/oracle.apps.ess.biccc</ns2:packageName>
 <ns2:name>BICloudConnectorJobDefinition</ns2:name>
 </ns2:jobDefinitionId>
 <ns2:dispatcherNode>bi_server1</ns2:dispatcherNode>
 <ns2:processorNode>bi_server1</ns2:processorNode>
 <ns2:workAssignmentId>
 <ns2:type>WORK_ASSIGNMENT</ns2:type>
 <ns2:packageName>/oracle/as/ess/essapp/internal</ns2:packageName>
 <ns2:name>defaultWA</ns2:name>
 </ns2:workAssignmentId>
 <ns2:workshiftId>
 <ns2:type>WORKSHIFT</ns2:type>
 <ns2:packageName>/oracle/as/ess/essapp/internal</ns2:packageName>
```
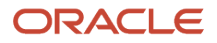

 **<ns2:name>defaultWS</ns2:name> </ns2:workshiftId> <ns2:isCancellable>true</ns2:isCancellable> <ns2:isHoldable>false</ns2:isHoldable> <ns2:retried>0</ns2:retried> <ns2:executionAttempt>1</ns2:executionAttempt> <ns2:submitter>FAAdmin</ns2:submitter> <ns2:runAsUser>FAAdmin</ns2:runAsUser> <ns2:submissionTime>2016-09-21T21:00:38.563Z</ns2:submissionTime> <ns2:requestedStartTime>2016-09-21T21:00:38.563Z</ns2:requestedStartTime> <ns2:scheduledTime>2016-09-21T21:00:38.563Z</ns2:scheduledTime> <ns2:actualStartTime>2016-09-21T21:00:53.362Z</ns2:actualStartTime> <ns2:state>RUNNING</ns2:state> <ns2:priority>4</ns2:priority> <ns2:cause>Request in non-terminal state</ns2:cause> <ns2:parentRequestId>0</ns2:parentRequestId> <ns2:stepId>0</ns2:stepId> <ns2:requestType>SINGLETON</ns2:requestType> <ns2:requestParameters> <ns2:parameter> <ns2:dataType>INTEGER</ns2:dataType> <ns2:name>SYS\_priority</ns2:name> <ns2:scope/> <ns2:value>4</ns2:value> </ns2:parameter> <ns2:parameter> <ns2:dataType>STRING</ns2:dataType> <ns2:name>EXTRACT\_JOB\_TYPE</ns2:name> <ns2:scope/> <ns2:value>VO\_EXTRACT</ns2:value> </ns2:parameter> <ns2:parameter> <ns2:dataType>STRING</ns2:dataType> <ns2:name>SYS\_userName</ns2:name> <ns2:scope/> <ns2:value>FAAdmin</ns2:value> </ns2:parameter> <ns2:parameter> <ns2:dataType>INTEGER</ns2:dataType> <ns2:name>SYS\_retries</ns2:name> <ns2:scope/> <ns2:value>0</ns2:value> </ns2:parameter> <ns2:parameter> <ns2:dataType>STRING</ns2:dataType> <ns2:name>SYS\_className</ns2:name> <ns2:scope/> <ns2:value>oracle.esshost.impl.CloudAdaptorJobImpl</ns2:value> </ns2:parameter> <ns2:parameter> <ns2:dataType>LONG</ns2:dataType> <ns2:name>SYS\_request\_timeout</ns2:name> <ns2:scope/> <ns2:value>0</ns2:value> </ns2:parameter> <ns2:parameter> <ns2:dataType>STRING</ns2:dataType> <ns2:name>SYS\_groupName</ns2:name> <ns2:scope/> <ns2:value>ESS\_DefaultIsolationGroup</ns2:value> </ns2:parameter> <ns2:parameter> <ns2:dataType>STRING</ns2:dataType> <ns2:name>SYS\_submittingApplication</ns2:name> <ns2:scope/> <ns2:value>oracle.biacm</ns2:value>**

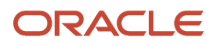

 **</ns2:parameter> <ns2:parameter> <ns2:dataType>BOOLEAN</ns2:dataType> <ns2:name>SYS\_EXT\_userFileDirShared</ns2:name> <ns2:scope/> <ns2:value>false</ns2:value> </ns2:parameter> <ns2:parameter> <ns2:dataType>INTEGER</ns2:dataType> <ns2:name>SYS\_requestExpiration</ns2:name> <ns2:scope/> <ns2:value>0</ns2:value> </ns2:parameter> <ns2:parameter> <ns2:dataType>STRING</ns2:dataType> <ns2:name>SYS\_application</ns2:name> <ns2:scope/> <ns2:value>oracle.biacm</ns2:value> </ns2:parameter> <ns2:parameter> <ns2:dataType>STRING</ns2:dataType> <ns2:name>SYS\_userFileDir</ns2:name> <ns2:scope/> <ns2:value>\${ESS\_ENV:jrfServerLogPath}/ess\_request</ns2:value> </ns2:parameter> <ns2:parameter> <ns2:dataType>INTEGER</ns2:dataType> <ns2:name>SYS\_reprocessDelay</ns2:name> <ns2:scope/> <ns2:value>5</ns2:value> </ns2:parameter> <ns2:parameter> <ns2:dataType>BOOLEAN</ns2:dataType> <ns2:name>SYS\_executePast</ns2:name> <ns2:scope/> <ns2:value>true</ns2:value> </ns2:parameter> </ns2:requestParameters> <ns2:ecid>5aa4a1152ec38837:-422f90c2:157393de3be:-8000-000000000006e4bc</ns2:ecid> <ns2:processPhase>ExecuteFinalize</ns2:processPhase> </requestDetail> </ns0:getRequestDetailResponse> </env:Body> </env:Envelope>**

#### **Schedule a Job**

Let's look at how to submit schedules for existing jobs using ESS request. You can get the job Id from the Manage Jobs page.

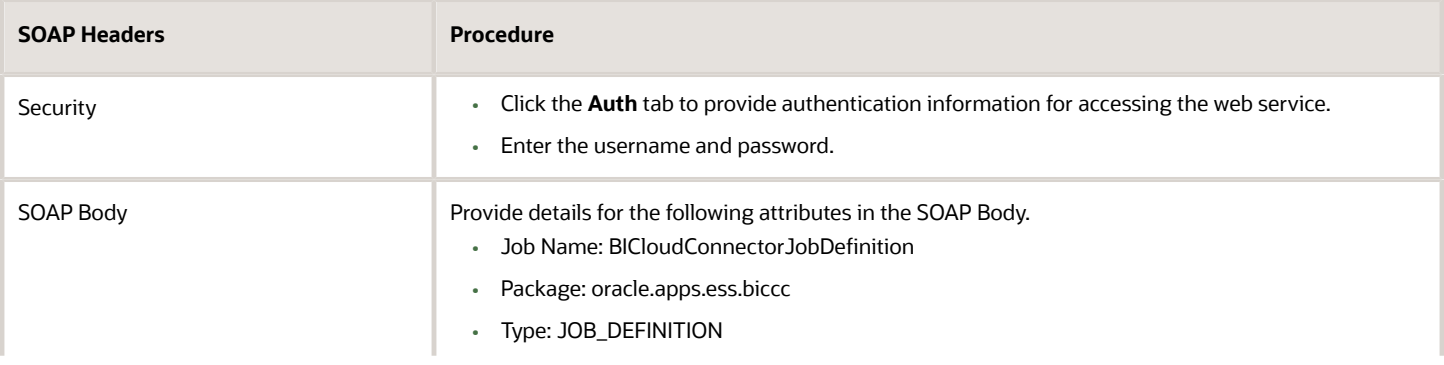

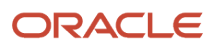

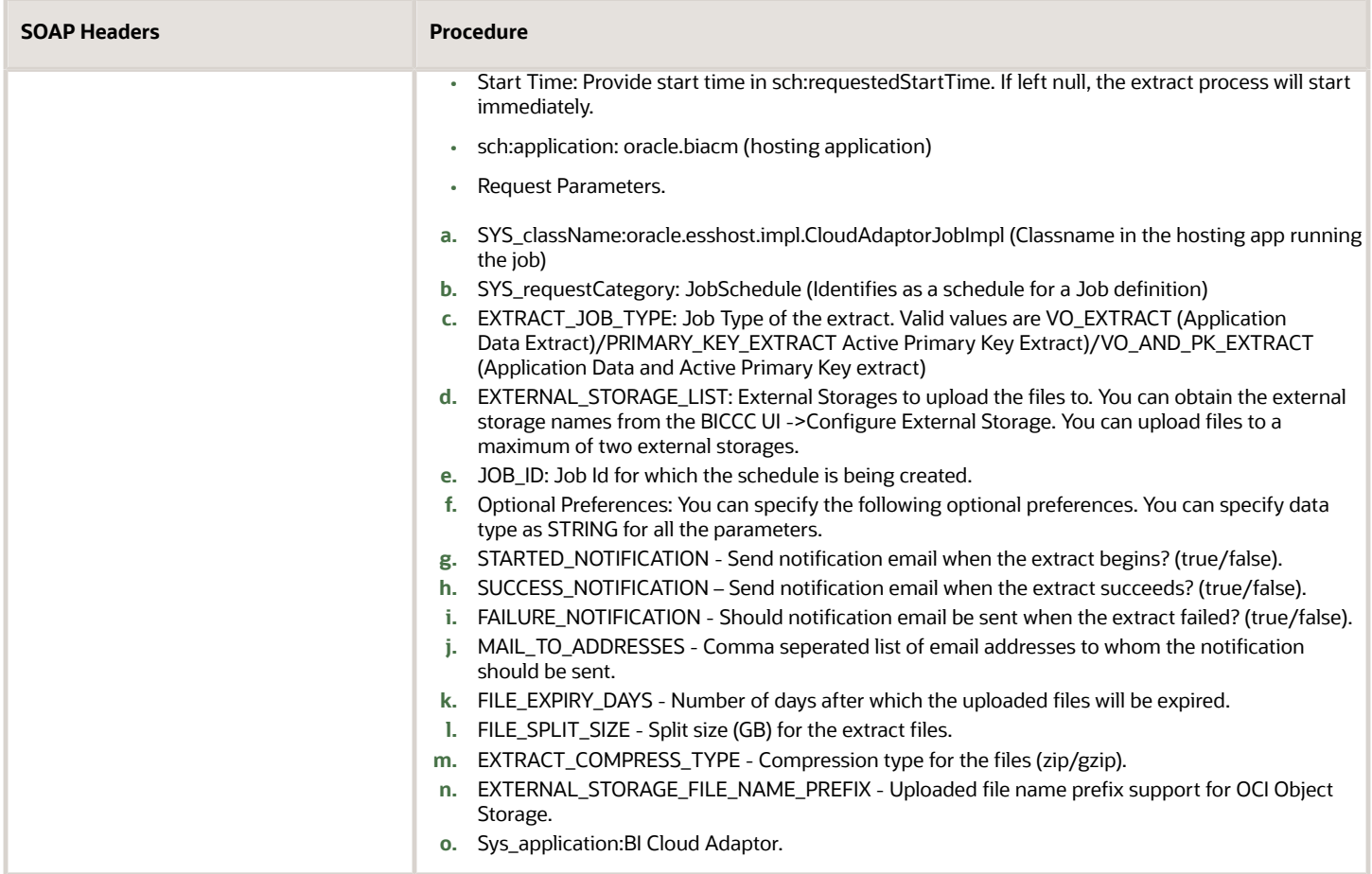

#### **Sample Request**

```
 <sch:submitRequest>
 <sch:description>job schedule test 1</sch:description>
 <sch:jobDefinitionId>
 <!--Optional:-->
 <typ:name>BICloudConnectorJobDefinition</typ:name>
 <!--Optional:-->
 <typ:packageName>oracle.apps.ess.biccc</typ:packageName>
 <!--Optional:-->
 <typ:type>JOB_DEFINITION</typ:type>
 </sch:jobDefinitionId>
 <sch:application>oracle.biacm</sch:application>
 <sch:requestedStartTime/>
 <sch:requestParameters>
 <!--0 to 1000 repetitions:-->
 <typ:parameter>
 <!--Optional:-->
 <typ:dataType>STRING</typ:dataType>
 <!--Optional:-->
 <typ:name>SYS_className</typ:name>
 <!--Optional:-->
 <typ:scope/>
 <!--Optional:-->
 <typ:value>oracle.esshost.impl.CloudAdaptorJobImpl</typ:value>
 </typ:parameter>
 <typ:parameter>
 <!--Optional:-->
```
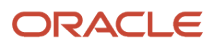

 **<typ:dataType>STRING</typ:dataType> <!--Optional:--> <typ:name>SYS\_requestCategory</typ:name> <!--Optional:--> <typ:scope/> <!--Optional:--> <typ:value>JobSchedule</typ:value> </typ:parameter> <typ:parameter> <!--Optional:--> <typ:dataType>STRING</typ:dataType> <!--Optional:--> <typ:name>SYS\_application</typ:name> <!--Optional:--> <typ:scope/> <!--Optional:--> <typ:value>BI Cloud Adaptor</typ:value> </typ:parameter> <typ:parameter> <!--Optional:--> <typ:dataType>STRING</typ:dataType> <!--Optional:--> <typ:name>EXTRACT\_JOB\_TYPE</typ:name> <!--Optional:--> <typ:scope/> <!--Optional:--> <typ:value>VO\_EXTRACT</typ:value> </typ:parameter> <typ:parameter> <!--Optional:--> <typ:dataType>LONG</typ:dataType> <!--Optional:--> <typ:name>JOB\_ID</typ:name> <!--Optional:--> <typ:scope/> <!--Optional:--> <typ:value>142</typ:value> </typ:parameter> <typ:parameter> <!--Optional:--> <typ:dataType>STRING</typ:dataType> <!--Optional:--> <typ:name>EXTERNAL\_STORAGE\_LIST</typ:name> <!--Optional:--> <typ:scope/> <!--Optional:--> <typ:value>UCM</typ:value> </typ:parameter> </sch:requestParameters> </sch:submitRequest>**

### **Troubleshooting**

If the ESS web service fails and displays the error message "Security Token Is Not Valid", verify that the timestamp in the SOAP header is valid and hasn't expired. If expired, generate a new timestamp and resubmit the request.

```
<wsu:Timestamp wsu:Id="TS-A2DF758C7B92C0123015204688873404">
 <wsu:Created>2018-03-08T00:28:07.339Z</wsu:Created>
 <wsu:Expires>2018-03-08T00:30:07.339Z</wsu:Expires>
</wsu:Timestamp>
```
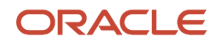

## Manage Meta Data REST API

You can use Oracle REST APIs to view data store extract metadata.

### **Access REST API**

To make a REST HTTP request, you need to gather a few bits of information:

- <span id="page-49-0"></span>• **REST Server URL**: Typically, the URL of your Oracle Cloud service. For example, https:// servername.fa.us2.oraclecloud.com:<host:port>/biacm/rest
- **User name and password**: An Oracle Cloud service user with permissions to access the resources you're using.

You can find the REST Server URL, user name, and password in the welcome email sent to your Oracle Cloud service administrator.

### **Get DataStoreMeta**

Get a DataStore metadata by passing "dataStoreId" as PathParam. QueryParam "locale" is optional.

#### **Example URL**

Here's an example of the resource URL:

GET

```
/meta/datastores/CrmAnalyticsAM.PartiesAnalyticsAM.Person
/meta/datastores/CrmAnalyticsAM.PartiesAnalyticsAM.Person?locale=ko
```
#### **Example Response**

Here's an example of the response body in JSON format:

```
{
 "dataStoreId": "CrmAnalyticsAM.PartiesAnalyticsAM.Person",
 "dataStoreName": "CrmAnalyticsAM.PartiesAnalyticsAM.Person",
 "filters": null,
 "isEffectiveDateDisabled": false,
 "isFlexDataStore": false,
 "isSilentError": false,
 "columns": [{
 "name": "CreatedBy",
 "label": "Created By",
 "dataType": "VARCHAR",
 "size": "64",
 "precision": "64",
 "scale": "-127",
 "isPrimaryKey": false,
 "isPopulate": true,
 "isLastUpdateDate": false,
 "isNaturalKey": false
 }, {
 "name": "CreationDate",
 "label": "Creation Date",
 "dataType": "TIMESTAMP",
 "size": "0",
 "precision": "0",
 "scale": "-127",
 "isPrimaryKey": false,
```
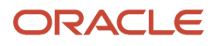

 **"isPopulate": true, "isLastUpdateDate": false, "isNaturalKey": false }, { "name": "LastUpdateDate", "label": "Last Updated Date", "dataType": "TIMESTAMP", "size": "0", "precision": "0", "scale": "-127", "isPrimaryKey": false, "isPopulate": true, "isLastUpdateDate": true, "isNaturalKey": false }, { "name": "LastUpdatedBy", "label": "Last Updated By", "dataType": "VARCHAR", "size": "64", "precision": "64", "scale": "-127", "isPrimaryKey": false, "isPopulate": true, "isLastUpdateDate": false, "isNaturalKey": false }, { "name": "PartyId", "label": "PartyId", "dataType": "NUMERIC", "size": "8", "precision": "18", "scale": "0", "isPrimaryKey": false, "isPopulate": true, "isLastUpdateDate": false, "isNaturalKey": false }, { "name": "PersonProfileId", "label": "PersonProfileId", "dataType": "NUMERIC", "size": "8", "precision": "18", "scale": "0", "isPrimaryKey": true, "isPopulate": true, "isLastUpdateDate": false, "isNaturalKey": false },** 

### **VO Metadata Expected Behavior**

This section provides additional details about Metadata API attributes for SDM VO and Non SDM VOs.

The following table lists the difference in the VO attributes for SDM VO and Non SDM VOs.

### *1 VO Attributes for SDM VO and Non SDM VOs*

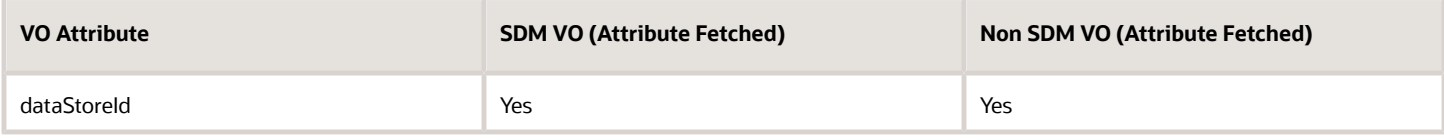

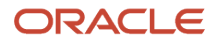

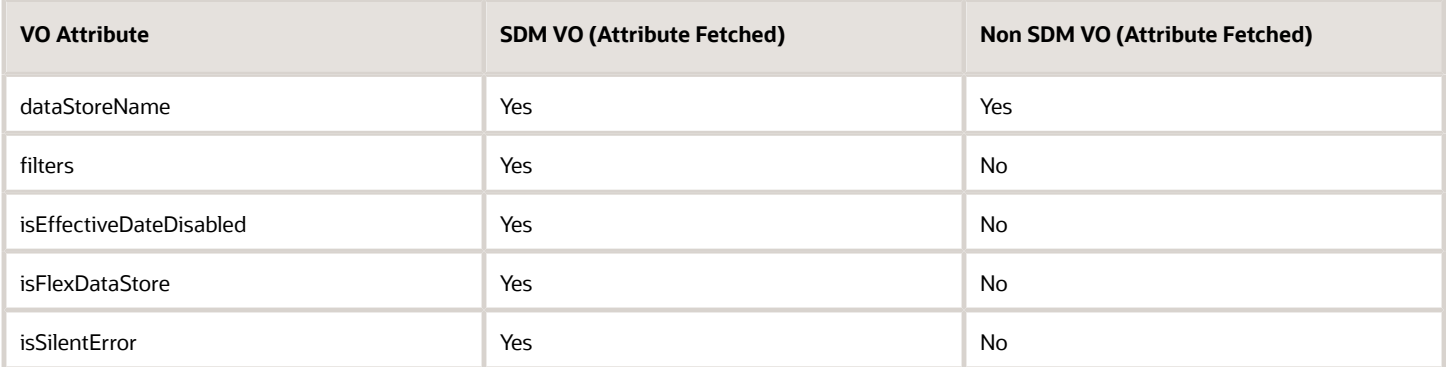

The following table lists the difference in the Column attributes for SDM VO and Non SDM VOs.

### *2 Column Attributes for SDM VO and Non SDM VOs*

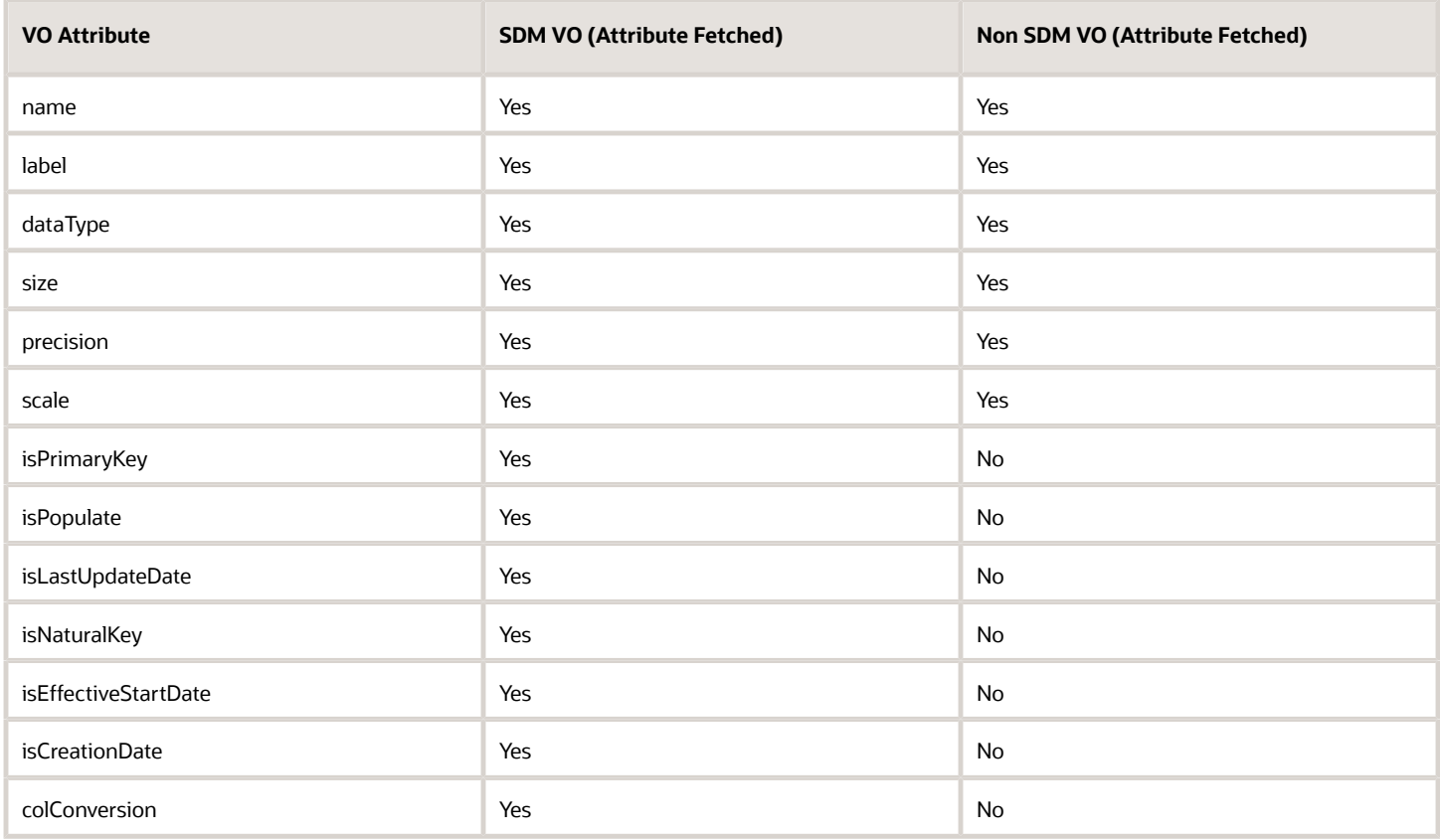

### **Get DataStoreMeta with User Customization**

Get a DataStore metadata by passing "dataStoreId" as PathParam. QueryParam "locale" is optional.

#### **Example URL**

Here's an example of the resource URL:

GET

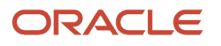

#### /meta/datastores/CrmAnalyticsAM.PartiesAnalyticsAM.Person?includeCustomization=true

/meta/datastores/CrmAnalyticsAM.PartiesAnalyticsAM.Person?includeCustomization=true&locale=ko

#### **Example Response**

Here's an example of the response body in JSON format:

```
{
 "dataStoreId": "CrmAnalyticsAM.PartiesAnalyticsAM.Person",
 "dataStoreName": "CrmAnalyticsAM.PartiesAnalyticsAM.Person",
 "filters": null,
 "isEffectiveDateDisabled": false,
 "isFlexDataStore": false,
 "isSilentError": false,
 "columns": [{
 "name": "CreatedBy",
 "label": "Created By",
 "dataType": "VARCHAR",
 "size": "64",
 "precision": "64",
 "scale": "-127",
 "isPrimaryKey": false,
 "isPopulate": true,
 "isLastUpdateDate": false,
 "isNaturalKey": false
 }, {
 "name": "CreationDate",
 "label": "Creation Date",
 "dataType": "TIMESTAMP",
 "size": "0",
 "precision": "0",
 "scale": "-127",
 "isPrimaryKey": false,
 "isPopulate": true,
 "isLastUpdateDate": false,
 "isNaturalKey": false
 }, {
 "name": "LastUpdateDate",
 "label": "Last Updated Date",
 "dataType": "TIMESTAMP",
 "size": "0",
 "precision": "0",
 "scale": "-127",
 "isPrimaryKey": false,
 "isPopulate": true,
 "isLastUpdateDate": true,
 "isNaturalKey": false
 }, {
 "name": "LastUpdatedBy",
 "label": "Last Updated By",
 "dataType": "VARCHAR",
 "size": "64",
 "precision": "64",
 "scale": "-127",
 "isPrimaryKey": false,
 "isPopulate": true,
 "isLastUpdateDate": false,
 "isNaturalKey": false
 }, {
 "name": "PartyId",
 "label": "PartyId",
 "dataType": "NUMERIC",
 "size": "8",
 "precision": "18",
```
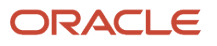

 **"scale": "0", "isPrimaryKey": false, "isPopulate": true, "isLastUpdateDate": false, "isNaturalKey": false }, { "name": "PersonProfileId", "label": "PersonProfileId", "dataType": "NUMERIC", "size": "8", "precision": "18", "scale": "0", "isPrimaryKey": true, "isPopulate": true, "isLastUpdateDate": false, "isNaturalKey": false },** 

### **Create or Update Data Store**

Use this method to create or update a data store. For example, to add filters to a data store. Get a DataStore metadata by passing 'dataStoreId' as PathParam. Add the required filter to the 'filters' attribute and a rootkey **dsmeta** to the JSON file.

#### **Example URL**

Here's an example of the resource URL:

PUT

```
/meta/datastores/
```
#### **Sample Request**

Here's an example of sample request body in JSON format.

```
 {"offerings": ["HR_AN_OFRNG"],
 "dsMeta":{
 "dataStoreId": "CrmAnalyticsAM.GeographiesAnalyticsAM.ZoneHelper",
 "dataStoreName": "CrmAnalyticsAM.GeographiesAnalyticsAM.ZoneHelper",
 "filters": null,
 "isEffectiveDateDisabled": false,
 "isFlexDataStore": false,
 "isSilentError": false,
 "columns": [
 {
 "name": "MasChildId",
 "label": "MasChildId",
 "dataType": "NUMERIC",
 "size": "8",
 "precision": "0",
 "scale": "-127",
 "isPrimaryKey": false,
 "isPopulate": true,
 "isLastUpdateDate": false,
 "isNaturalKey": false,
 "isEffectiveStartDate": false,
 "isCreationDate": false,
 "colConversion": null
 },
 {
 "name": "MasHierarchyNodeId",
 "label": "MasHierarchyNodeId",
 "dataType": "NUMERIC",
```
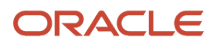

 **"size": "8", "precision": "18", "scale": "0", "isPrimaryKey": true, "isPopulate": true, "isLastUpdateDate": false, "isNaturalKey": false, "isEffectiveStartDate": false, "isCreationDate": false, "colConversion": null }, { "name": "MasLastUpdateDate", "label": "MasLastUpdateDate", "dataType": "TIMESTAMP", "size": "0", "precision": "0", "scale": "-127", "isPrimaryKey": false, "isPopulate": true, "isLastUpdateDate": true, "isNaturalKey": false, "isEffectiveStartDate": false, "isCreationDate": false, "colConversion": null }, { "name": "MasLevelNumber", "label": "MasLevelNumber", "dataType": "NUMERIC", "size": "8", "precision": "0", "scale": "-127", "isPrimaryKey": false, "isPopulate": true, "isLastUpdateDate": false, "isNaturalKey": false, "isEffectiveStartDate": false, "isCreationDate": false, "colConversion": null }] }}**

### **Get Job Definition**

Get a Job definition by passing "jobId" as PathParam. For example - /meta/jobs/1

#### **Example URL**

Here's an example of the resource URL:

### GET

/meta/jobs/{jobId}

#### **Sample Response**

```
 {
 "dataStores": [
 {
 "dataStoreMeta": {
 "columns": [
 {
 "name": "CreatedBy",
 "isPrimaryKey": false,
```
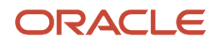

```
 "isPopulate": false,
 "isLastUpdateDate": false,
 "isNaturalKey": false,
 "isEffectiveStartDate": false,
 "isCreationDate": false,
 "colConversion": null
 },
 {
 "name": "CreationDate",
 "isPrimaryKey": false,
 "isPopulate": false,
 "isLastUpdateDate": false,
 "isNaturalKey": false,
 "isEffectiveStartDate": false,
 "isCreationDate": true,
 "colConversion": null
 },
 {
 "name": "EnabledFlag",
 "isPrimaryKey": false,
 "isPopulate": false,
 "isLastUpdateDate": false,
 "isNaturalKey": false,
 "isEffectiveStartDate": false, 
 "isCreationDate": false,
 "colConversion": null
 },
 {
 "name": "LastUpdateDate",
 "isPrimaryKey": false,
 "isPopulate": false,
 "isLastUpdateDate": false,
 "isNaturalKey": false,
 "isEffectiveStartDate": false,
 "isCreationDate": false,
 "colConversion": null
 },
 {
 "name": "LastUpdatedBy",
 "isPrimaryKey": false,
 "isPopulate": false,
 "isLastUpdateDate": false,
 "isNaturalKey": false,
 "isEffectiveStartDate": false,
 "isCreationDate": false,
 "colConversion": null
 },
```
#### **Create or Update Job**

Use this method to create or update a job. For example - /meta/jobs/

### **Example URL**

Here's an example of the resource URL:

PUT

/meta/jobs/

#### **Sample Request**

```
 {
  "dataStores": [
  {
```
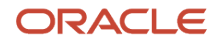

 **"dataStoreMeta": { "columns": [ { "name": "CreatedBy", "isPrimaryKey": false, "isPopulate": false, "isLastUpdateDate": false, "isNaturalKey": false, "isEffectiveStartDate": false, "isCreationDate": false, "colConversion": null }, { "name": "CreationDate", "isPrimaryKey": false, "isPopulate": false, "isLastUpdateDate": false, "isNaturalKey": false, "isEffectiveStartDate": false, "isCreationDate": true, "colConversion": null }, { "name": "EnabledFlag", "isPrimaryKey": false, "isPopulate": false, "isLastUpdateDate": false, "isNaturalKey": false, "isEffectiveStartDate": false, "isCreationDate": false, "colConversion": null }, { "name": "LastUpdateDate", "isPrimaryKey": false, "isPopulate": false, "isLastUpdateDate": false, "isNaturalKey": false, "isEffectiveStartDate": false, "isCreationDate": false, "colConversion": null }, { "name": "LastUpdatedBy", "isPrimaryKey": false, "isPopulate": false, "isLastUpdateDate": false, "isNaturalKey": false, "isEffectiveStartDate": false, "isCreationDate": false, "colConversion": null ], "dataStoreKey": "FscmTopModelAM.FinGlJrnlEntriesAM.JournalHeaderPVO", "filters": "\_\_DATASTORE\_\_.JrnlHdrPeriodName = 'Nov-21' and \_\_DATASTORE\_\_.JournalBatchPostingStatusCode = 'P'", "isEffectiveDateDisabled": false, "isFlexDataStore": false, "isSilentError": true, "initialExtractDate": null, "chunkType": null, "chunkDateSeqIncr": 0, "chunkDateSeqMin": 0, "chunkPkSeqIncr": 0, "useUnionForIncremental": false }, "lastExtractDate": "2021-04-01T21:19:30.000",**

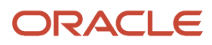

```
 "groupNumber": 0,
  "groupItemPriority": 0
  }
 ],
 "schedules": null,
 "name": "CFA_RFR_GL_FULL_CUSTOM_JOB",
 "description": "FULL Period Extract Job to sync FCR GL Transaction sync
tables from ERP"
}
```
#### **Sample Response**

```
 {
 "status": <SUCCESS/SUCCESS_WITH_WARNING>,
 "id": <JOB_ID>,
 "message": <Any warning message>
 }
```
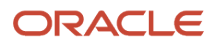